**Pemrograman Berbasis Obyek**

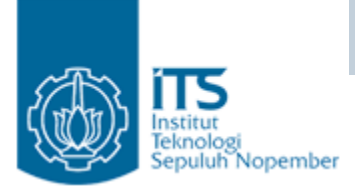

#### PENDAHULUAN TENTANG NETBEANS

#### Yuliana Setiowati Politeknik Elektronika Negeri Surabaya

**PENS-ITS**

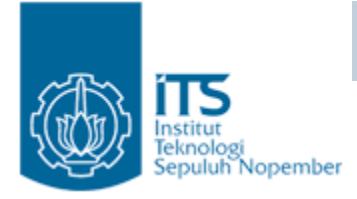

#### TOPIK

- Pendahuluan
- IDE Netbeans
- Membuat Project Baru.

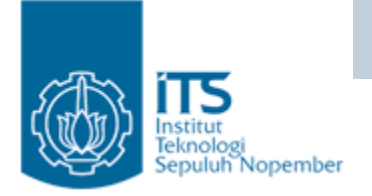

## Konsep Netbeans

- • Netbeans sebagai IDE ditujukan untuk memudahkan pemrograman Java.
- Pada bulan Februari 2006 para instruktur Java dari Sun Microsystem mengikuti training untuk beralih dari pemrograman Java manual (memakai editor teks dan command prompt) ke pemrograman GUI dengan Netbeans.
- Netbeans berbasis visual dan event-driven. Sama seperti IDE lainnya, misal Borland Delphi dan Microsoft Visual Studio.
- Netbeans mencakup compiler, builder dan debugger internal. Hal ini memudahkan proses pasca perancangan program. Proses deployment atau tes dapat dilakukan dengan Netbeans

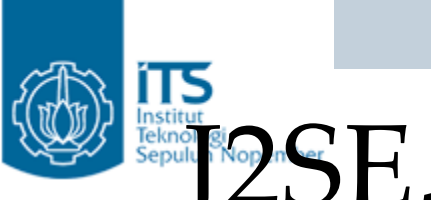

## J2SE, J2EE, J2ME di Netbeans

- Netbeans seperti juga konsep Java sangat fleksibel. Sepanjang library Java tersedia, maka kita dapat melakukan pemrograman untuk jenis aplikasi apapun.
- Kita dapat membuat aplikasi dekstop (J2SE)
- Pemrograman web dan enterprise (J2EE) dapat dilakukan secara visual :
	- Koneksi server database melalui JDBC dapat dilakukan dari Netbeans, baik pada saat perancangan maupun deployment program.
	- Pembuatan komponen beans.
	- Pembuatan Java Server Pages (JSP), web module (servicelocator dan servlet), web services dengan menggunakan wizard yang telah disediakan.

# J2SE, J2EE, J2ME di Netbeans

- Netbeans juga menyertakan paket web-server Apache Jakarta Tomcat, Sun Java System Application Server, GlassFish dll. Server ini dapat diakses dari dalam Netbeans, baik pada saat perancangan maupun saat deployment aplikasi web.
- Untuk membuat aplikasi mobile (MIDP), MIDlet dapat dirancang dengan Netbeans. Pada Netbeans 5.5 kita perlu menginstal Netbeans Mobility Pack, tetapi untuk Netbeans min versi 6.0, aplikasi MIDP, sudah ada.

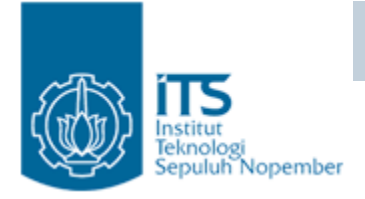

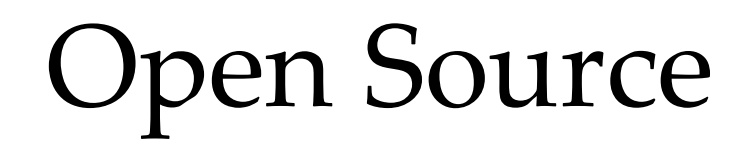

- IDE Netbeans berlisensikan Sun Public License.
- Netbeans dapat di download di http://www.netbeans.org tanpa perlu membayar biaya lisensi.
- Paket JDK 1.5/1.6 dapat di download dari http://java.sun.com/j2se/index.jsp.

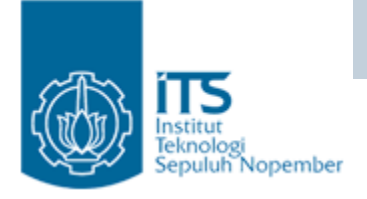

#### Instalasi Netbeans

- Netbeans 5.0 telah mendukung JDK 5.0, sedangkan Netbeans 5.5 telah mendukung JDK 6.0.
- Instal terlebih dulu min JDK 1.5.
- Jalankan file installer Netbeans 6.5 lalu ikuti langkahlangkah instalasi wizard.
- Langkah pertama, perhatikan lisensi SPL (Sun Public License). Baca dengan teliti untuk memahami apa yang boleh dan apa yang tidak boleh dilakukan dalam pemakaian program ini.
- Langkah kedua, tentukan direktori instalasi.
- Langkah ketiga, wizard melakukan pencarian otomatis terhadap JDK yang sudah terinstal dalam komputer. Jika berhasil maka JDK akan ditampilkan beserta direktori, jika tidak ditemukan maka kita dapat menentukan direktori dari JDK secara manual.

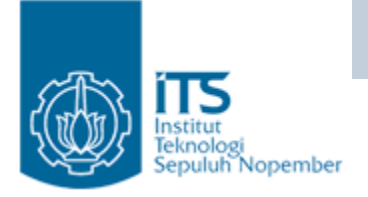

#### Instalasi Netbeans

- Langkah keempat, wizard akan melakukan instalasi Netbeans di lokasi direktori yang ditentukan. Proses instalasi ini akanmemerlukan beberapa menit.
- Proses instalasi akan membuatkan icon dalam menu Start. Kita dapat menjalankan Netbeans melalui icon ini.

**Pemrograman Berbasis Obyek**

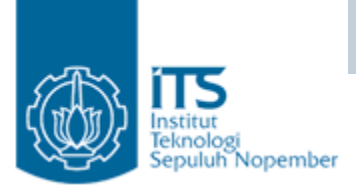

#### IDE NETBEANS

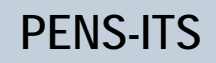

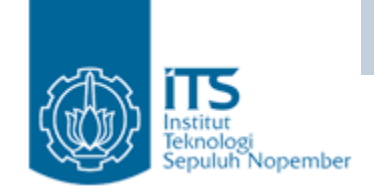

#### Jendela IDE Netbeans

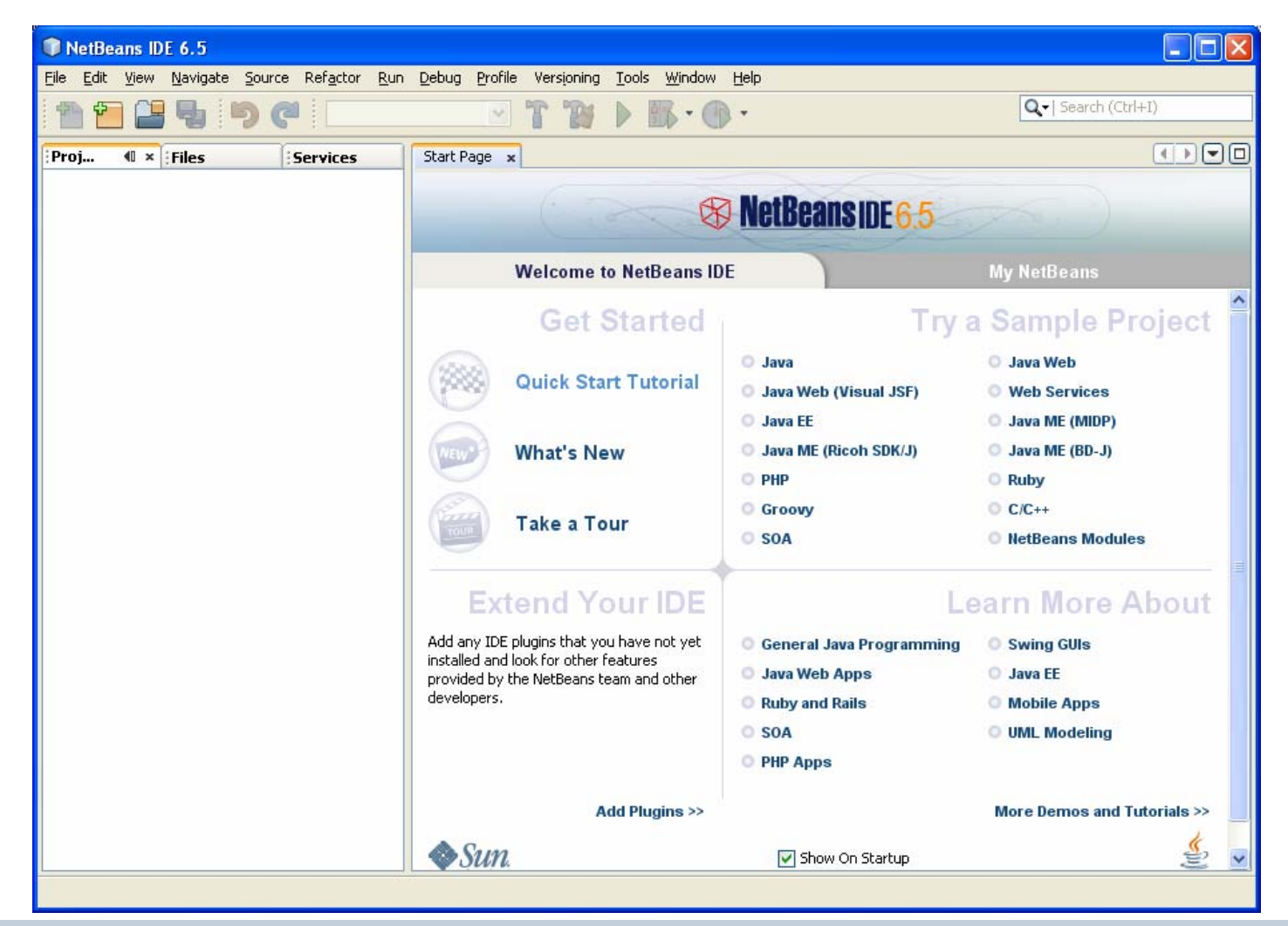

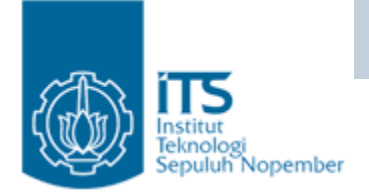

#### Jendela Projects

- • Untuk menampilkan berbagai macam jendela, pakailah menu window. Misal untuk menampilkan menu Project, jalankan menu Window | Projects.
- $\bullet$  Berisi daftar semua project yang ada, merupakan logical view dari isi project, seperti daftar package dan web page.
- •Pada contoh dibawah ini pada jendela Projects terdapat project "Menu Makanan".

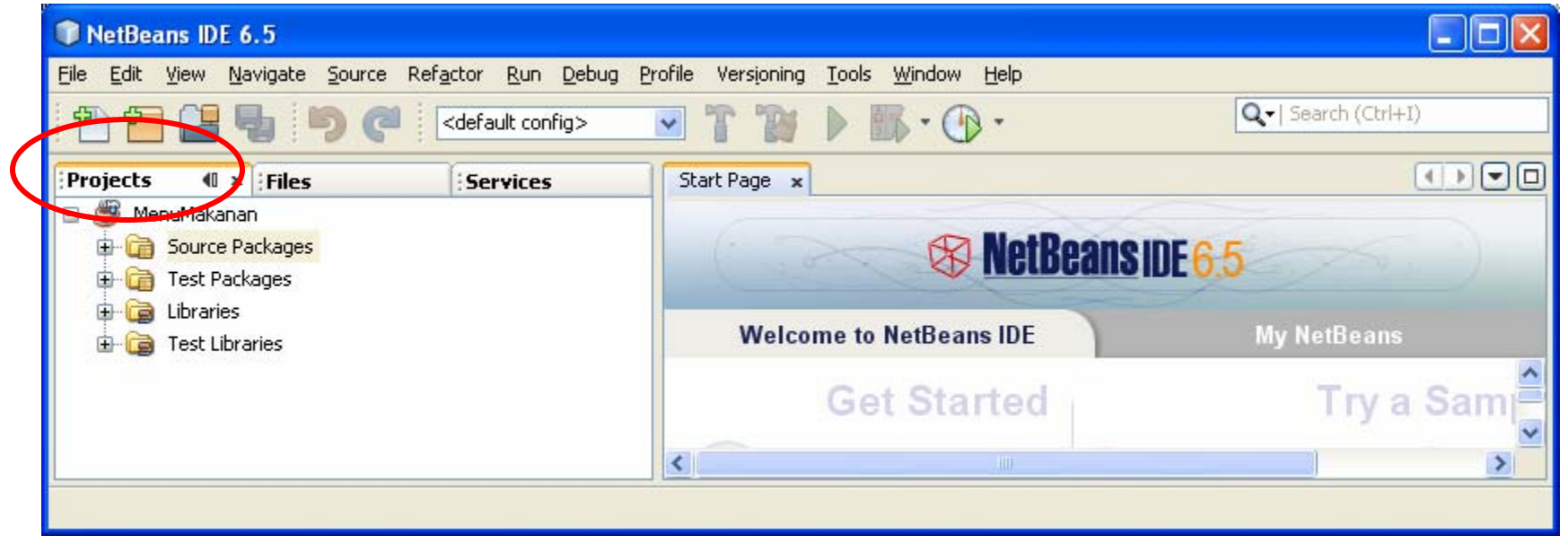

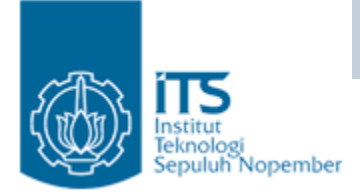

#### Jendela Files

- • Jendela ini menampilkan daftar struktural dari file-file dan folder yang tidak tampak dalam jendela Projects.
- File source dapat berupa file Java, HTML, file konfigurasi project dan file output hasil proses build (file class, JAR, WAR, dan file Javadoc)

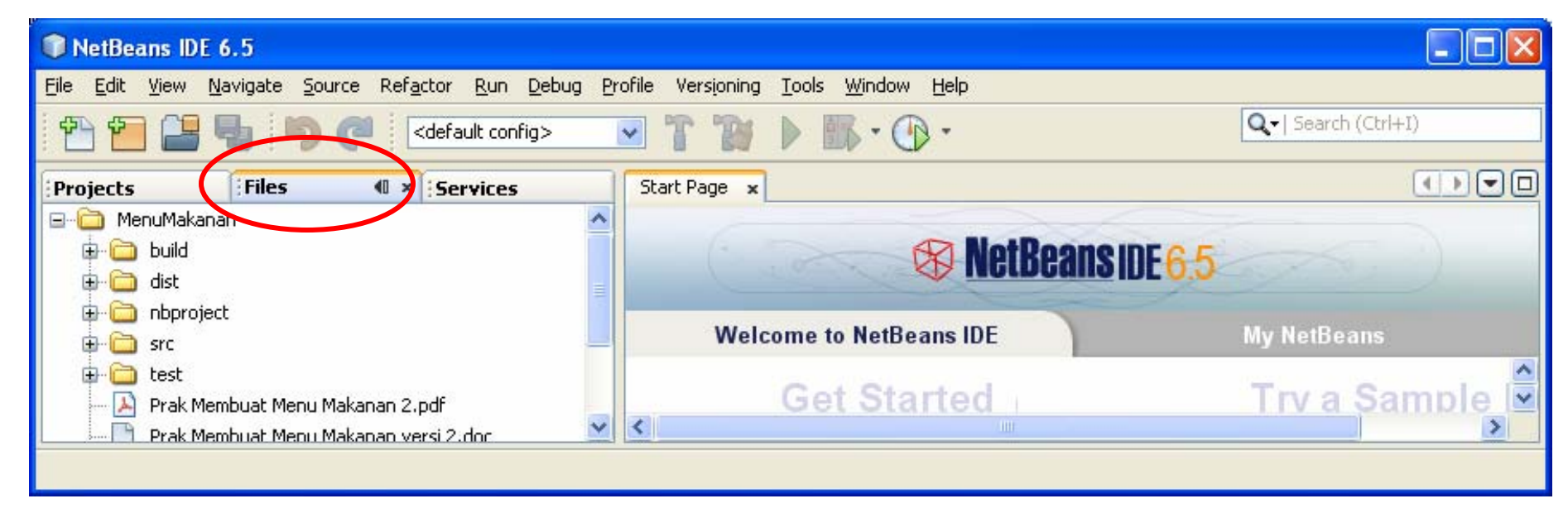

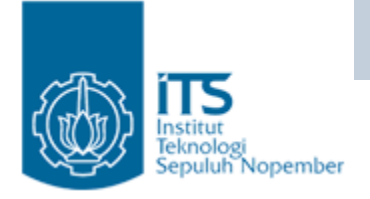

#### Jendela Services

• Jendela ini memberikan services yang bisa digunakan untuk aplikasi contoh : koneksi database, menjalankan web server dll.

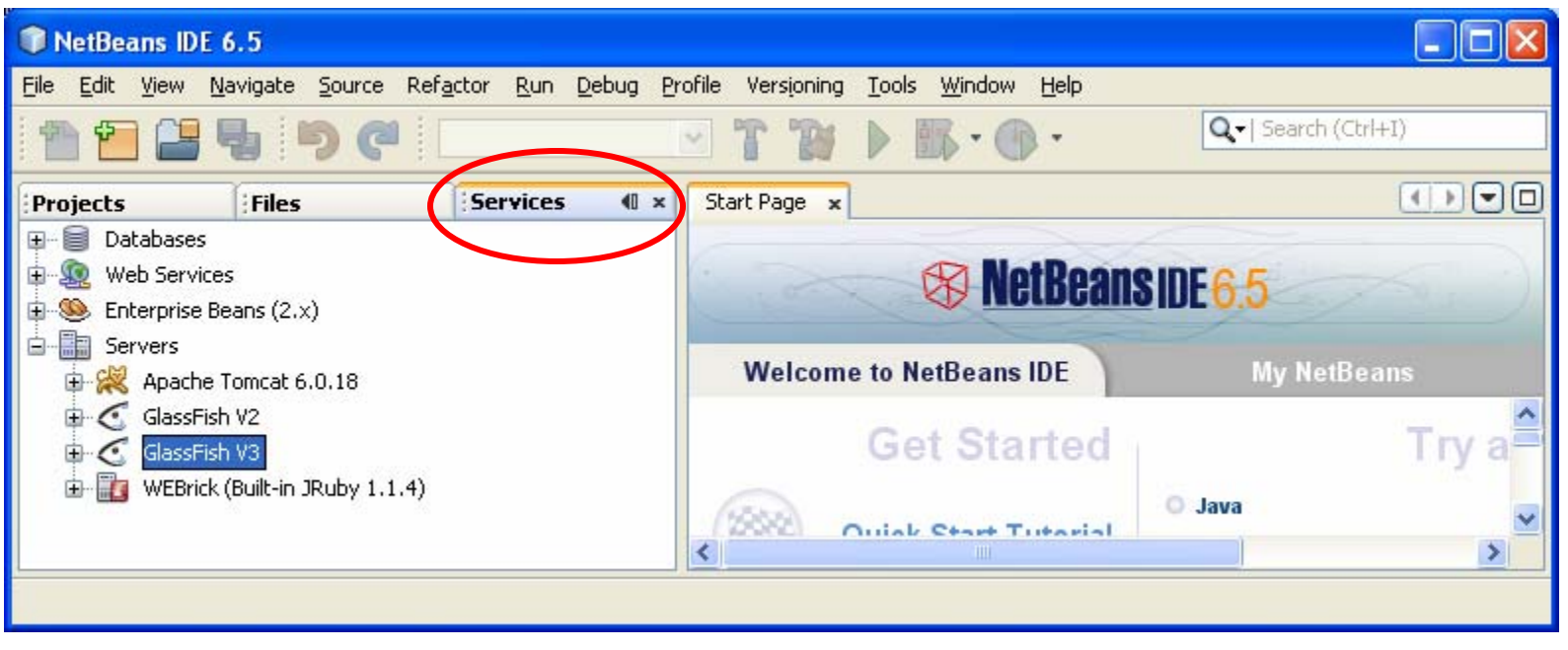

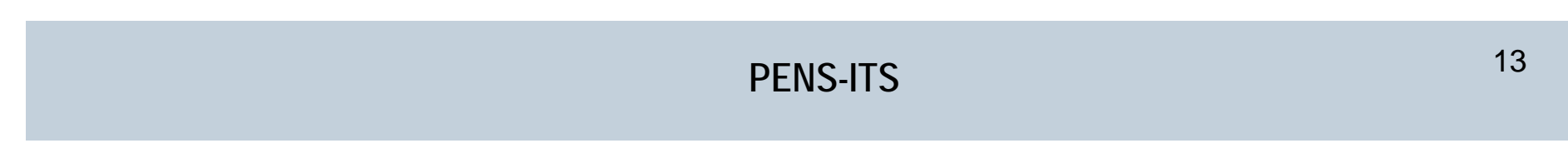

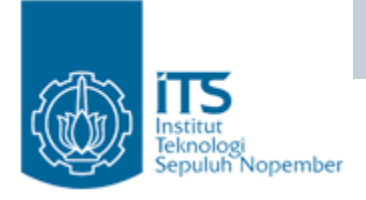

#### Jendela Source Editor

• Editor teks digunakan untuk mengedit file source.

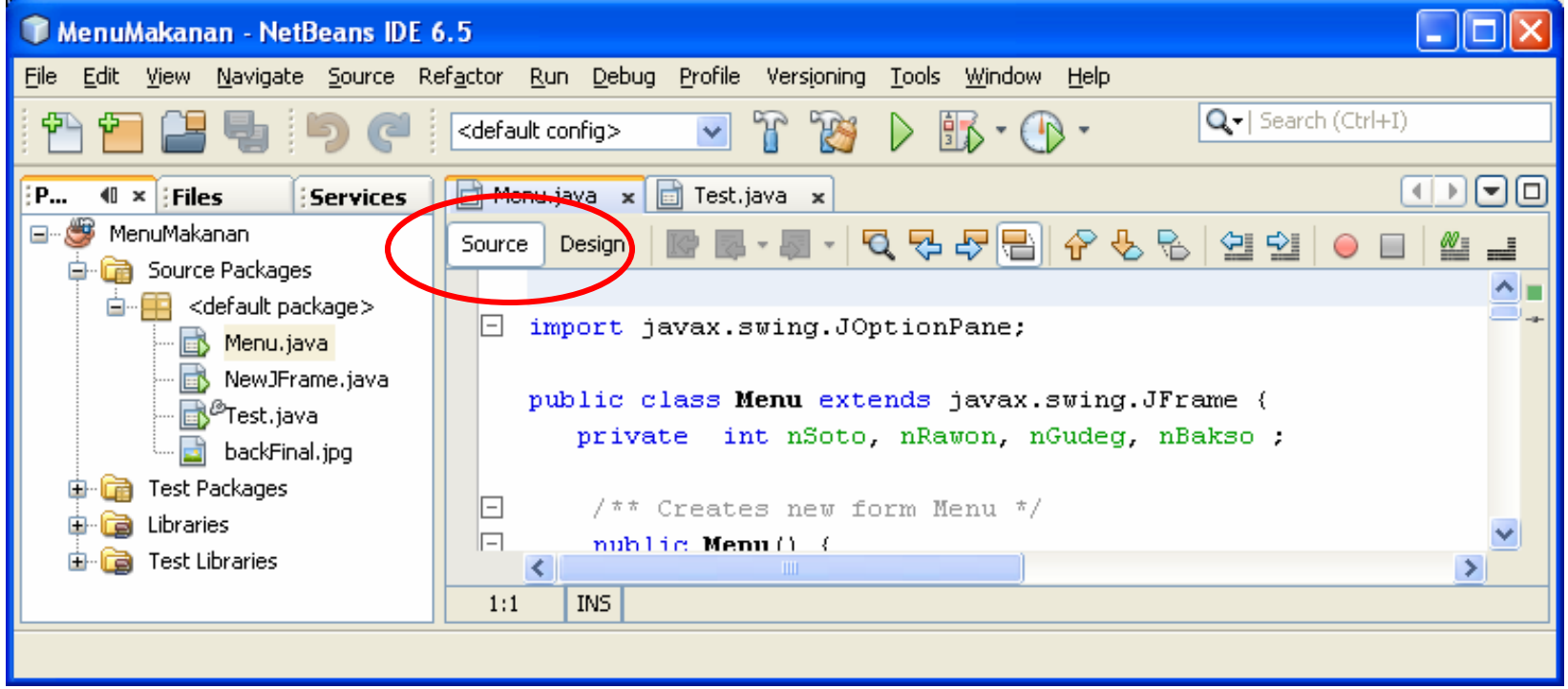

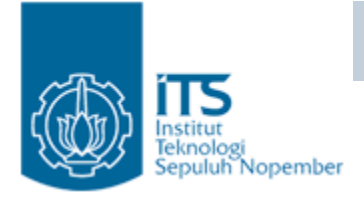

# Jendela GUI Design

- $\bullet$ Editor visual untuk merancang dan mengedit form GUI.
- $\bullet$  Form ini juga membuka jendela Palette, Inspector dan Properties.

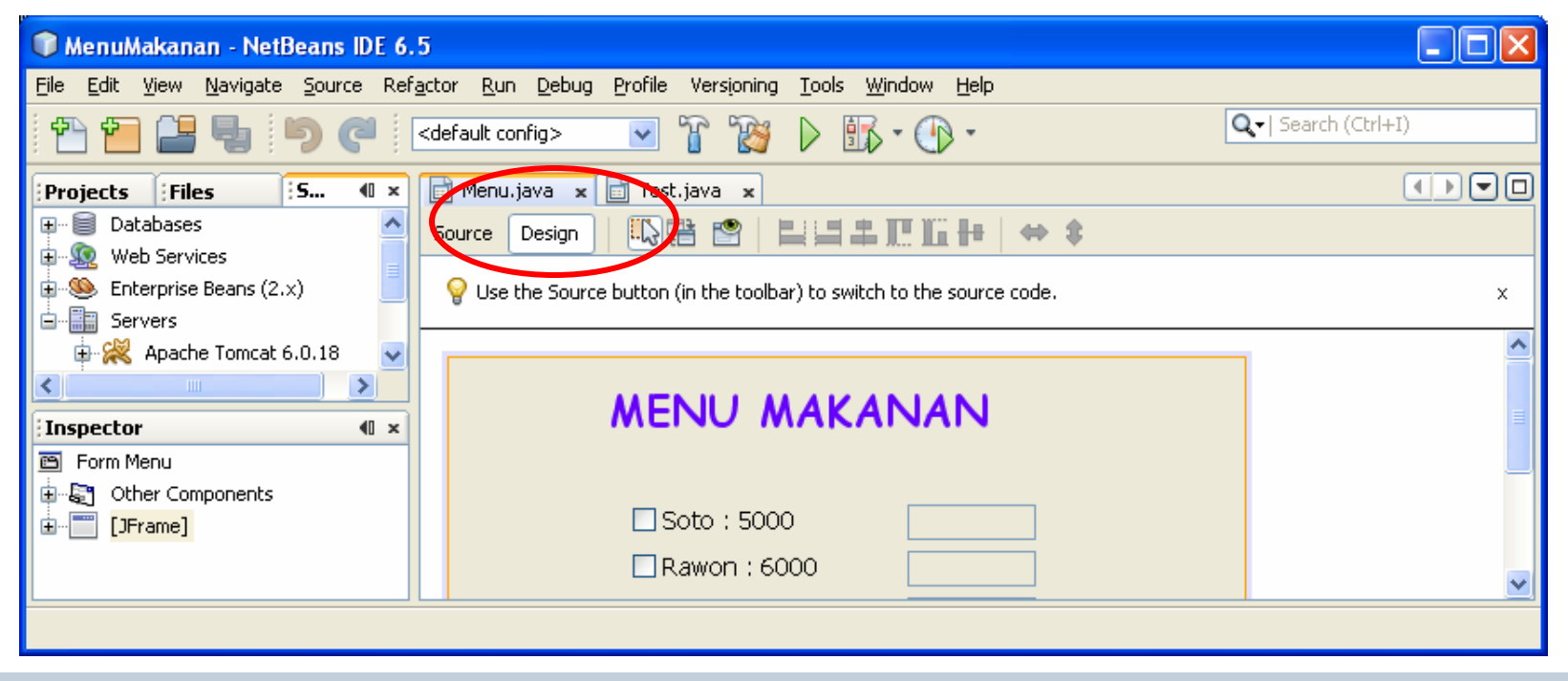

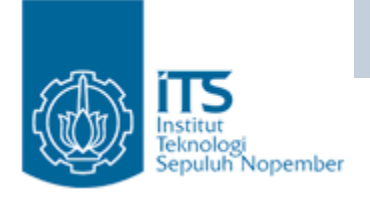

#### Jendela Palette

- $\bullet$  Jendela Palette menampilkan semua komponen yang ada di Netbeans, komponen yang dari package AWT, Swing, Beans.
- •Kita juga dapat menambahkan komponen atau package di Palette

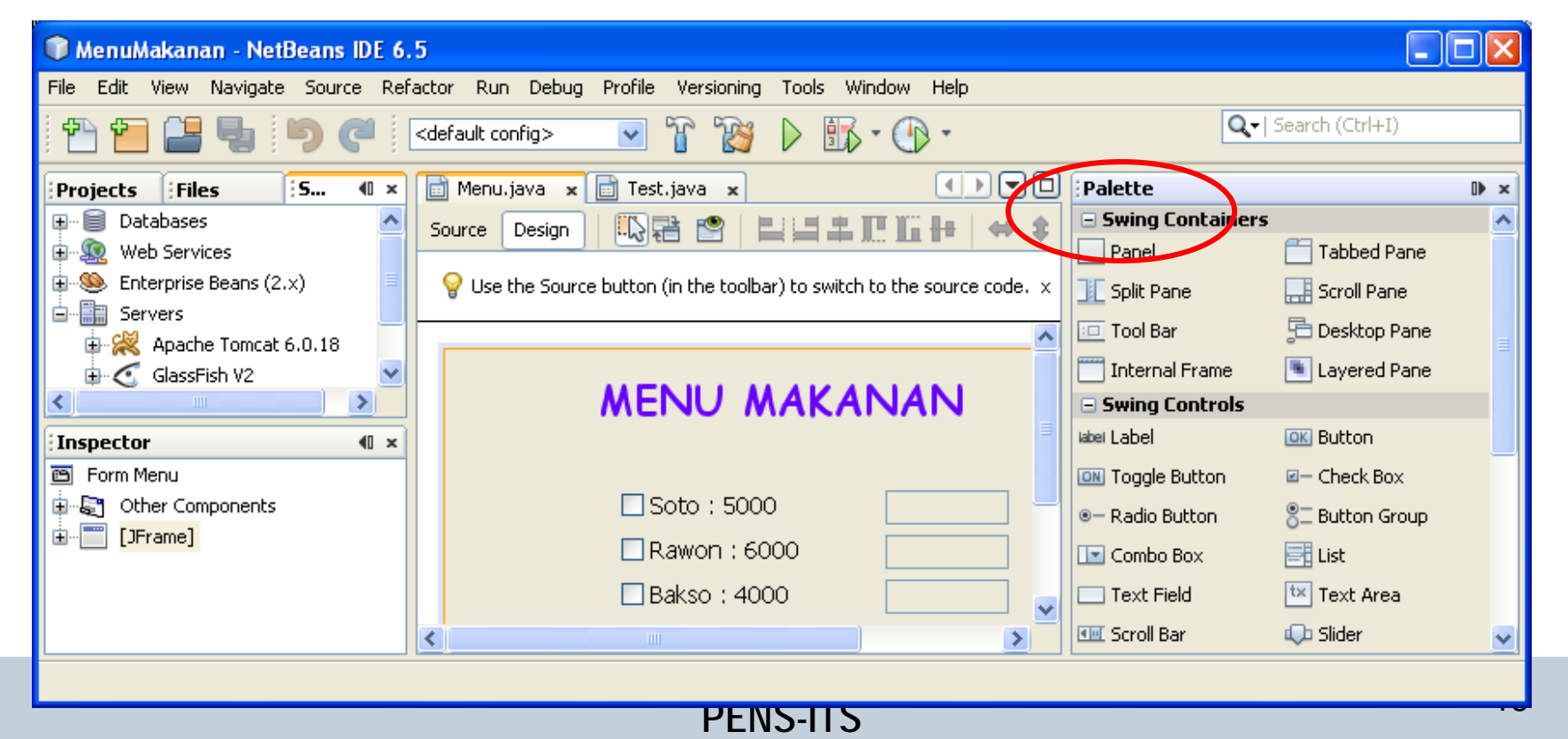

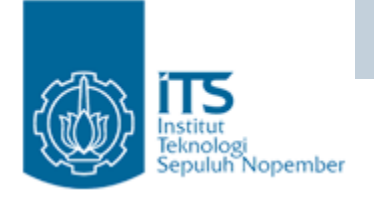

## Jendela Inspector

 $\bullet$  Jendela Inspector menunjukkan struktur dari form. Daftar layout dan komponen yang ada dalam form ditampilkan dalam bentuk pohon (inheritance-tree)

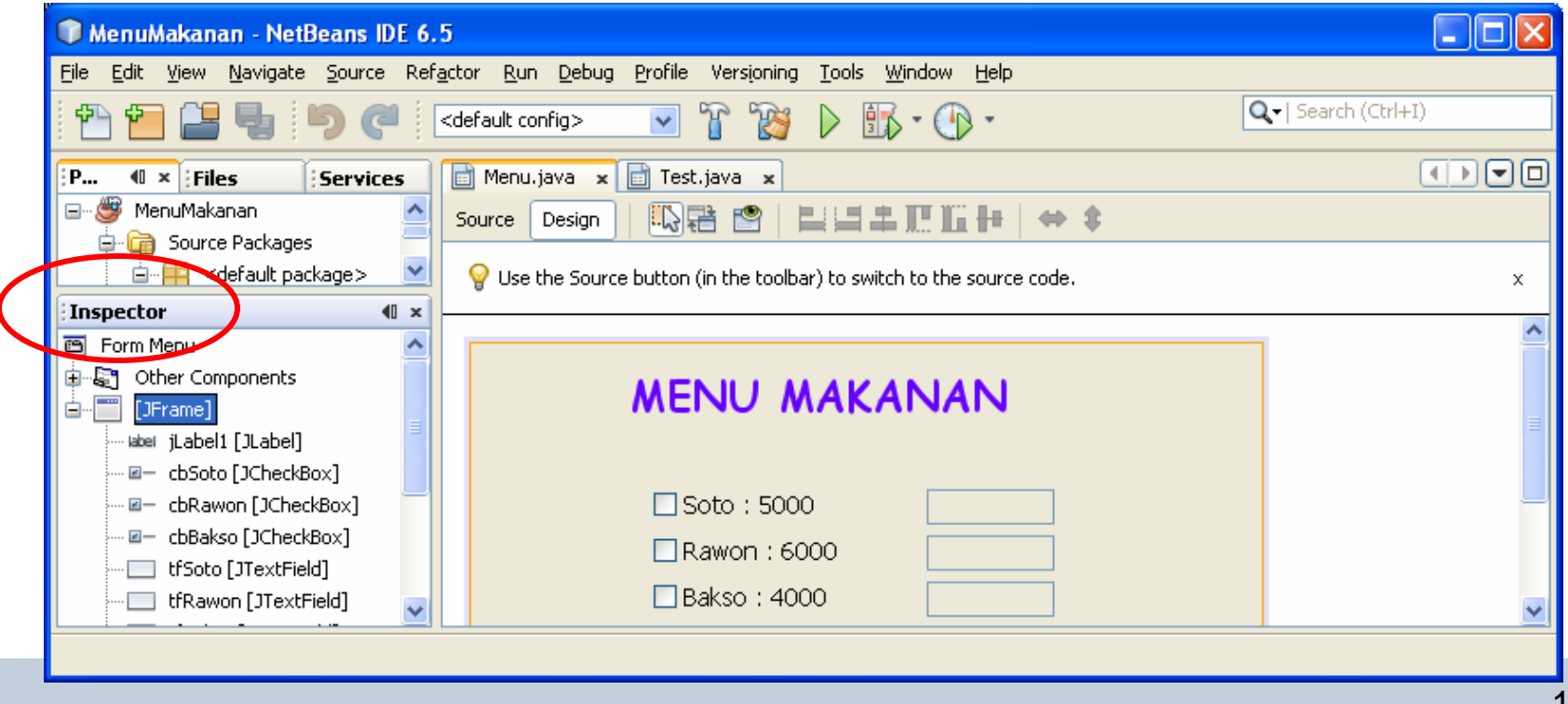

**PENS-ITS**

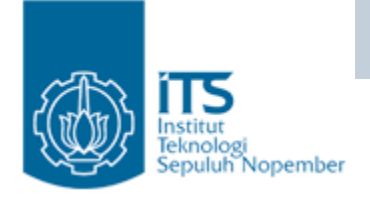

#### Jendela Properties

• Menampilkan daftar properti dan tingkah laku (behaviour) dari sebuah komponen, layout atau

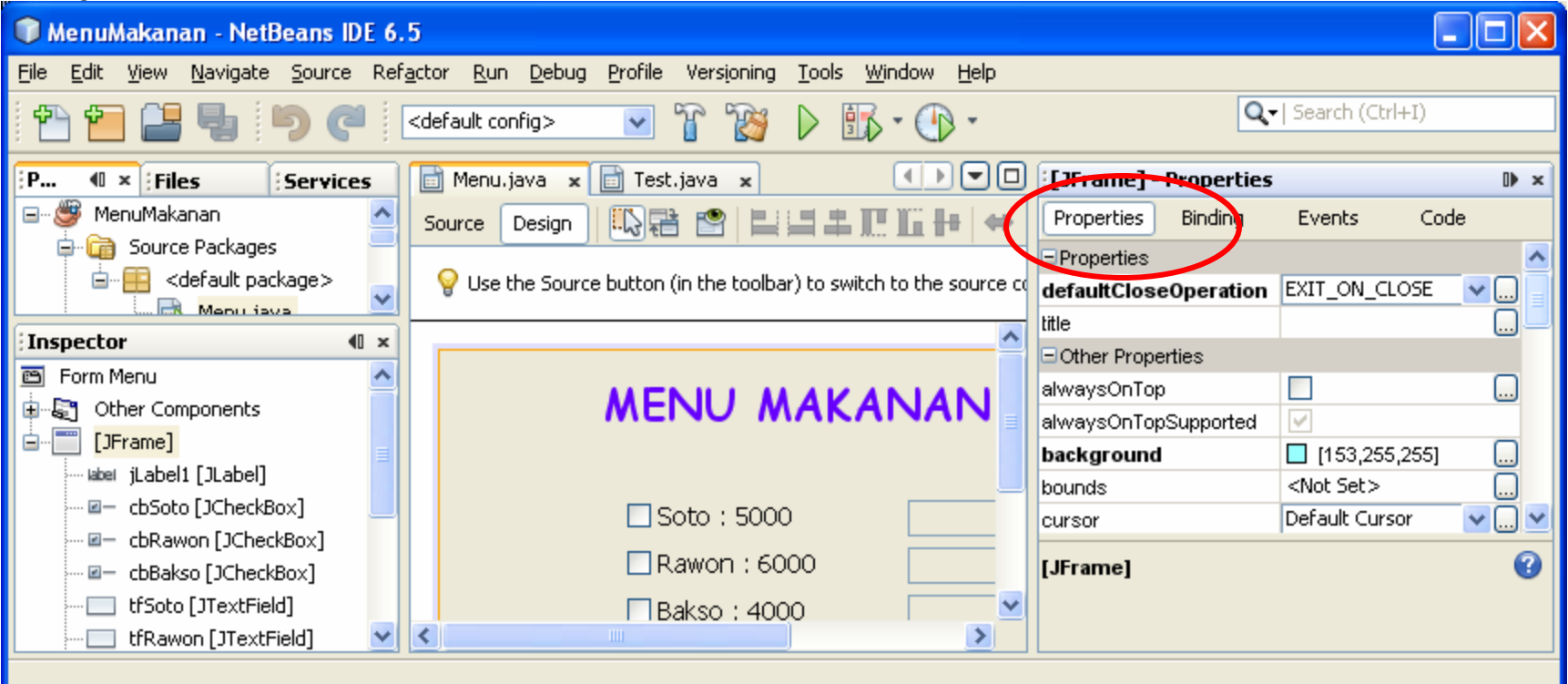

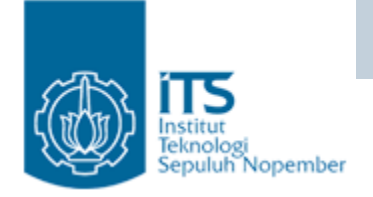

#### Jendela Output

 $\bullet$  Jendela ini menampilkan output dari program jika ada. Misalkan program menuliskan teks ke standar output-

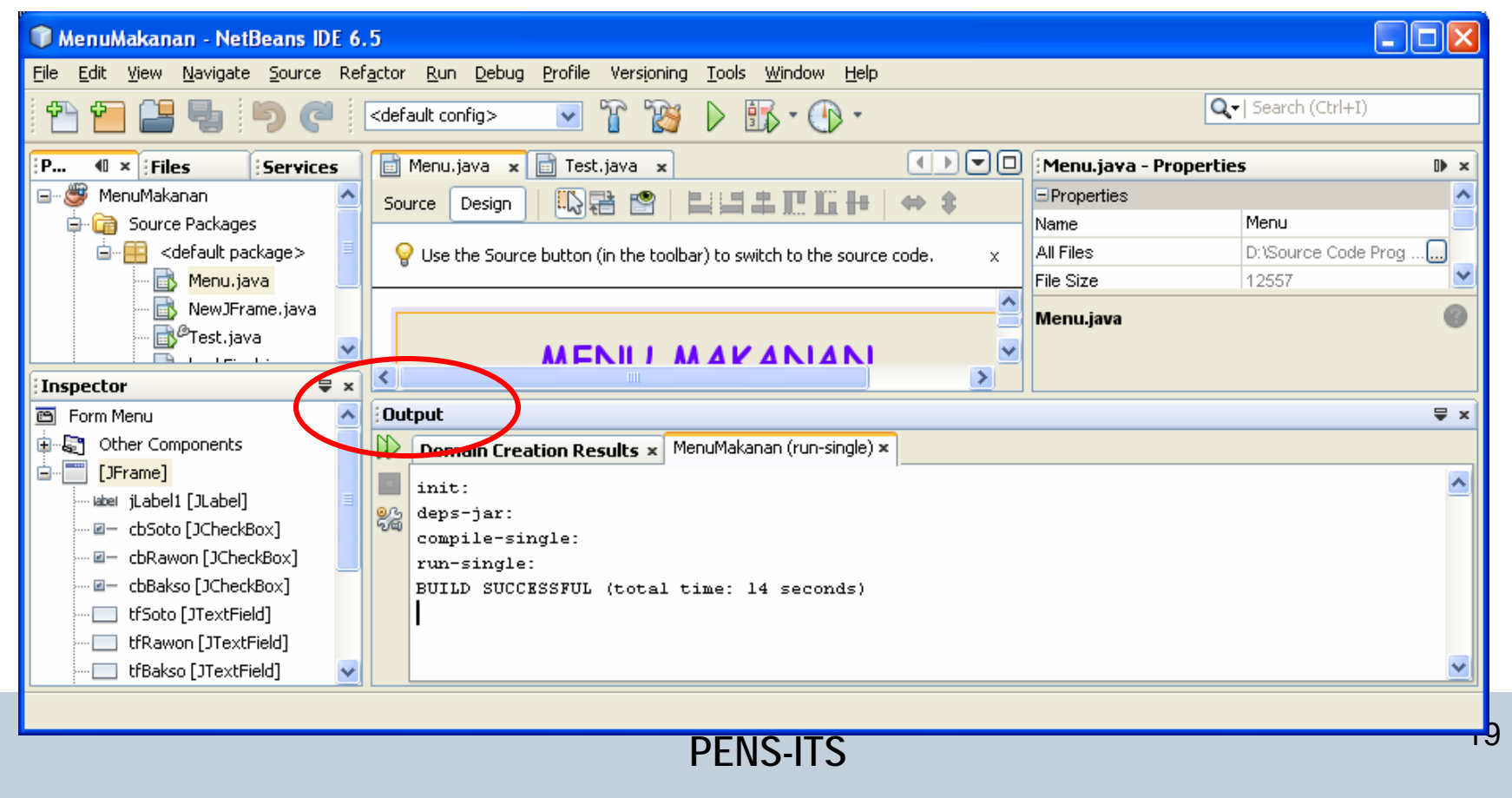

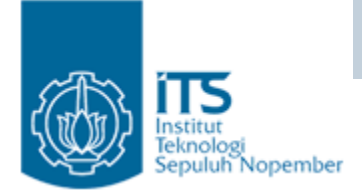

# Setting JDK

- • Kita buka project yang sudah ada atau buat project baru sebelum melakukan langkah2 ini :
	- Di jendela Projects, klik kanan project yang sedang dibuka, muncul menu pilih properties.
	- Dari dialog Project Properties, pilih Categories Libraries pada panel sebelah kiri. Dalam combo box, pilih salah satu JDK.

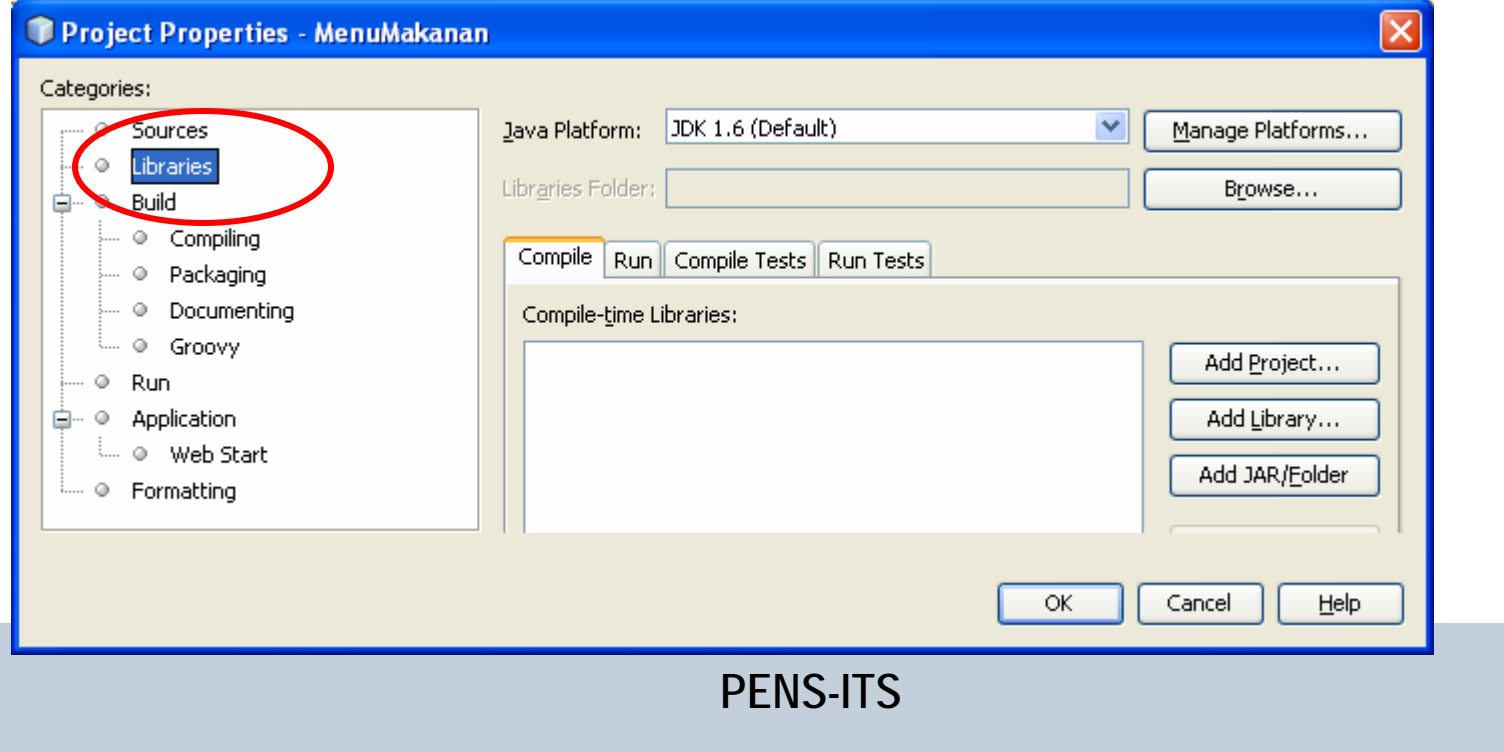

**Pemrograman Berbasis Obyek**

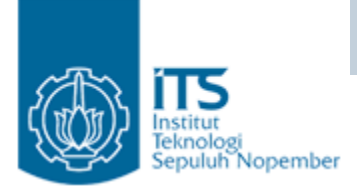

#### MEMBUAT PROJECT BARU

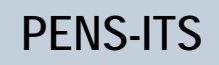

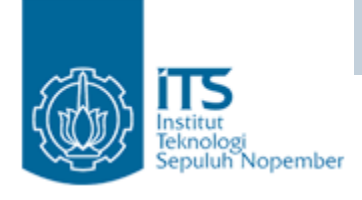

- •Jalankan menu File | Project untuk membuka dialog New Project.
- • Dalam dialog pilih Categories – General, Project – Java Application, lalu klik tombol Next.

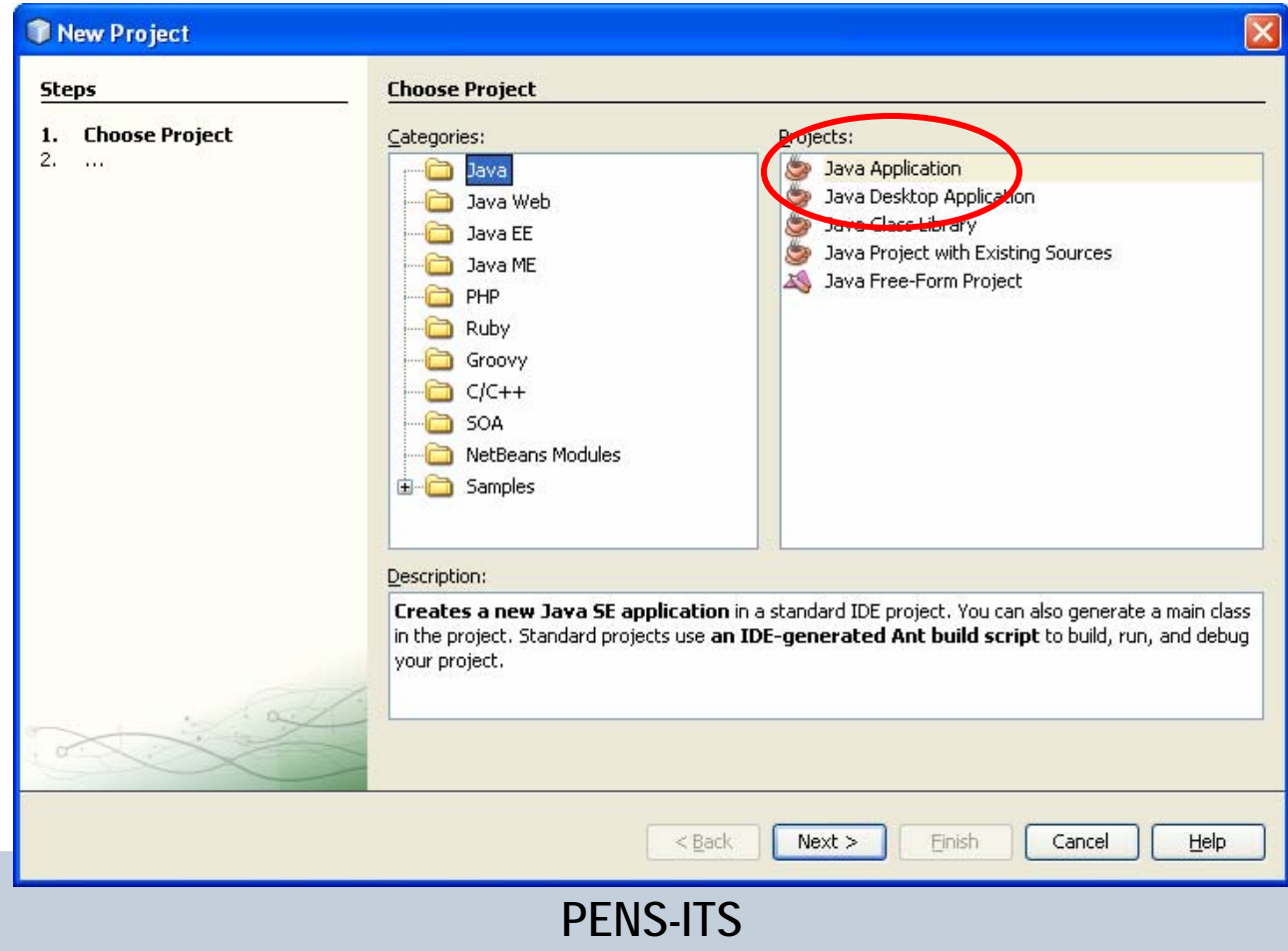

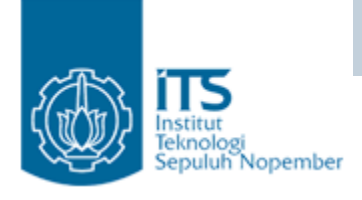

- $\bullet$  Pilih terlebih dahulu lokasi project. Klik tombol browse pada Project Location. Tentukan direktori dimana project akan disimpan.
- •Beri nama project misal "HelloWorld".

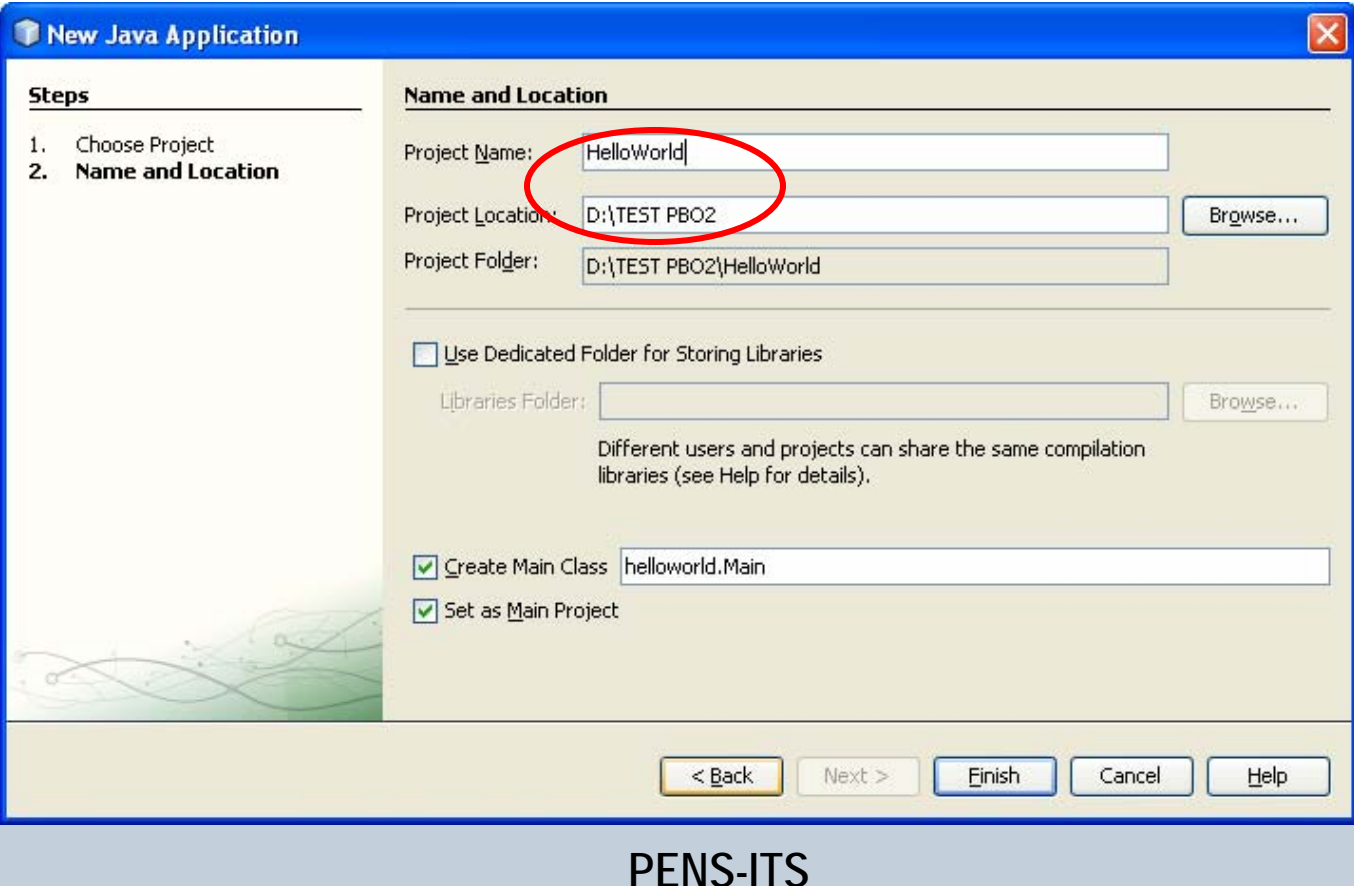

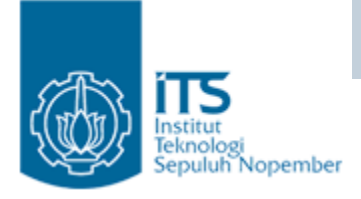

- Option Create Main Class : akan membuat file Main.java pada package/folder helloworld (helloworld.Main)
- Option Main Project : sebagai project yang aktif pada saat itu, ditandai dengan Nama Project bercetak tebal.
- Klik tombol Finish.

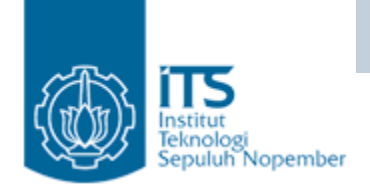

#### • File helloword.Main

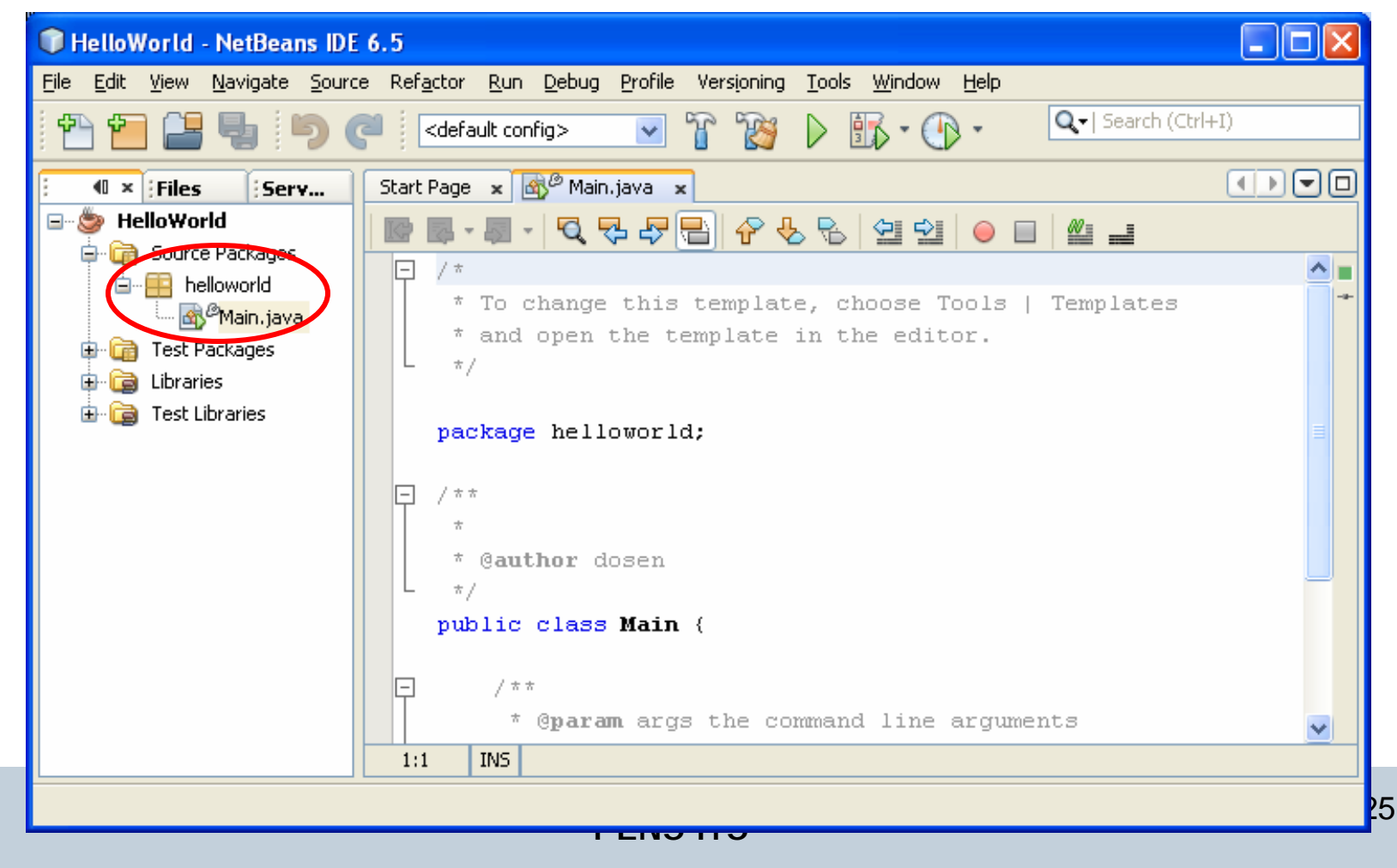

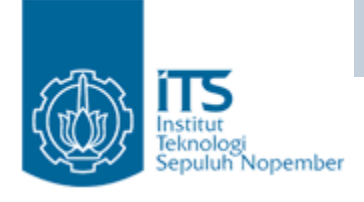

 $\bullet$  Pembuatan project baru akan membentuk Folder "HelloWorld", didalamnya terdapat folder : src (berisi file java), nbproject, test.

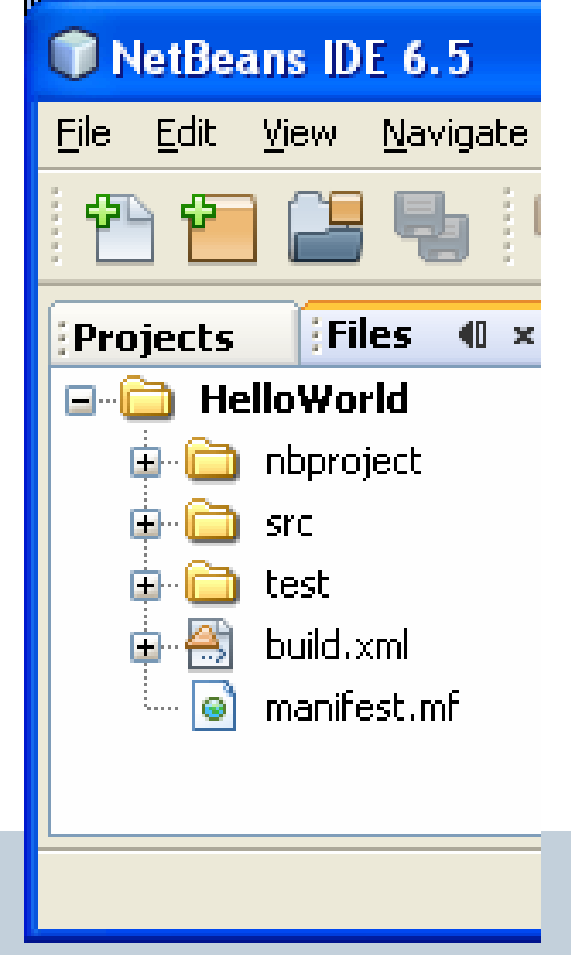

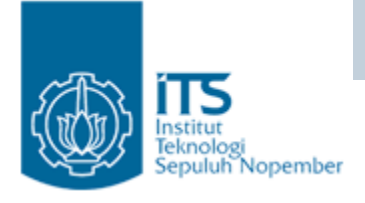

• Class Main terdapat pada package helloworld (lihat pada Jendela Files)

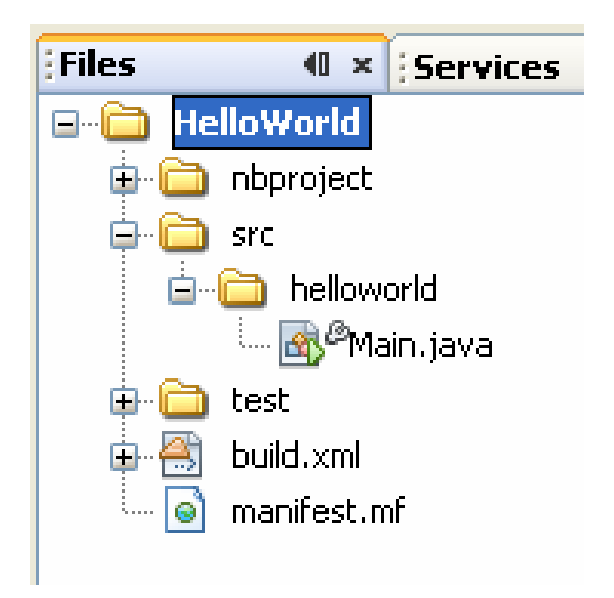

28

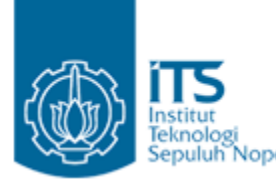

# Render Menambahkan Program

- • Tambahkan program, simpan dengan cara File | Save atau File | Save All.
- • Program ini untuk menampilkan teks "Hello World" dalam standart output.

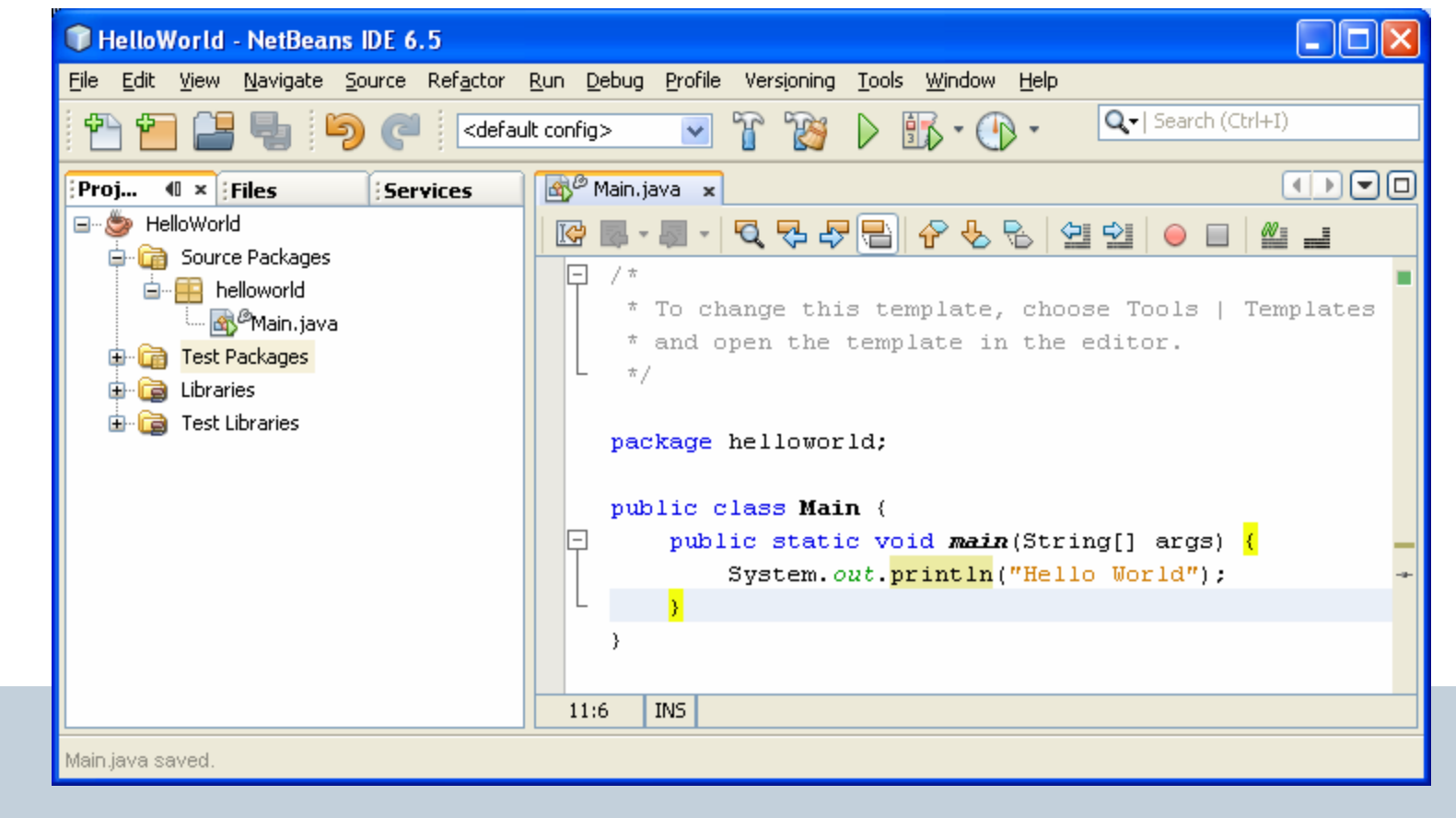

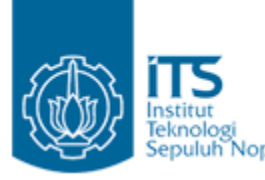

# Menjalankan Project Baru

• Jalankan menu Run | Run Main Project atau Klik project "HelloWorld" klik kanan dan pilih menu Run.

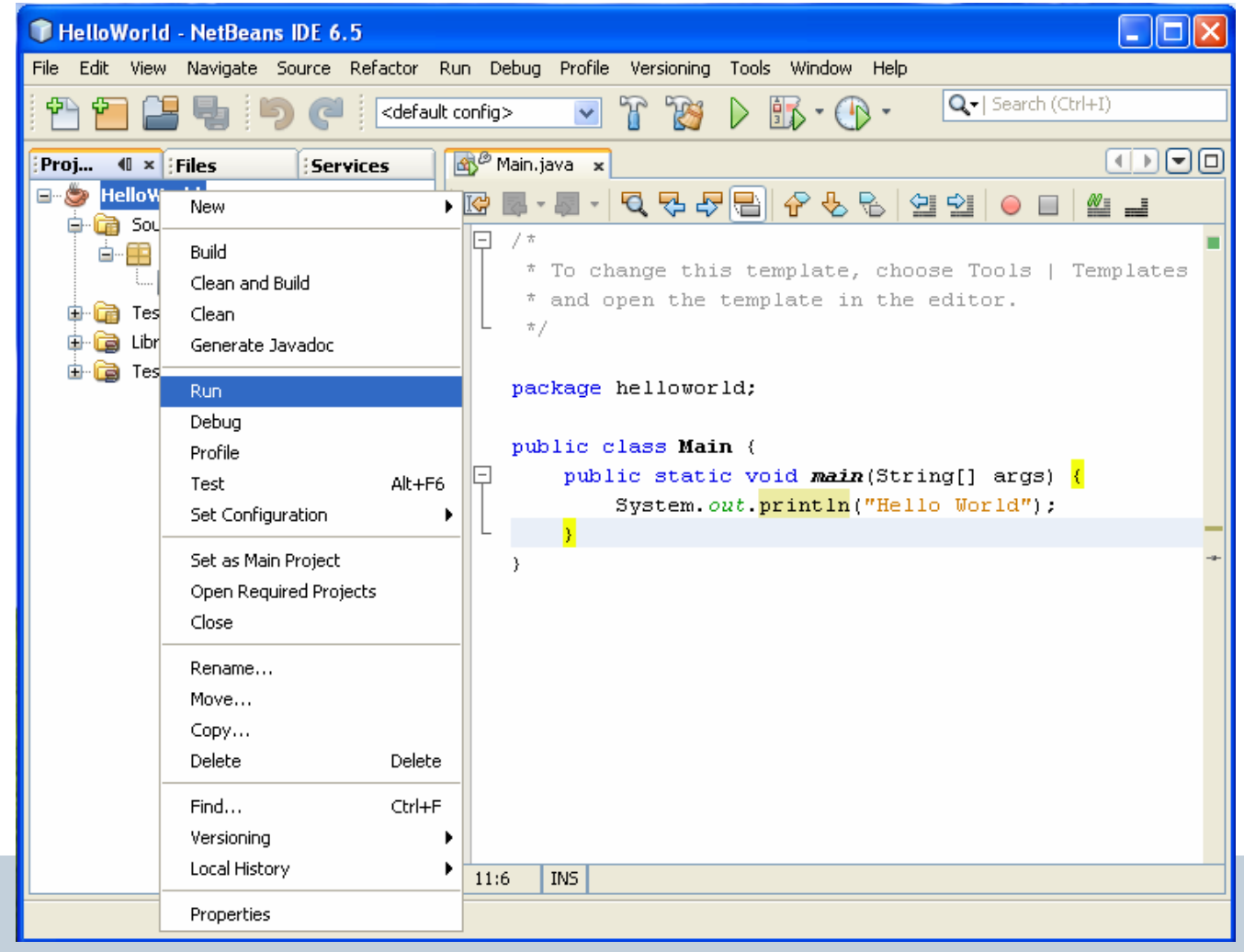

# Menjalankan Project Baru

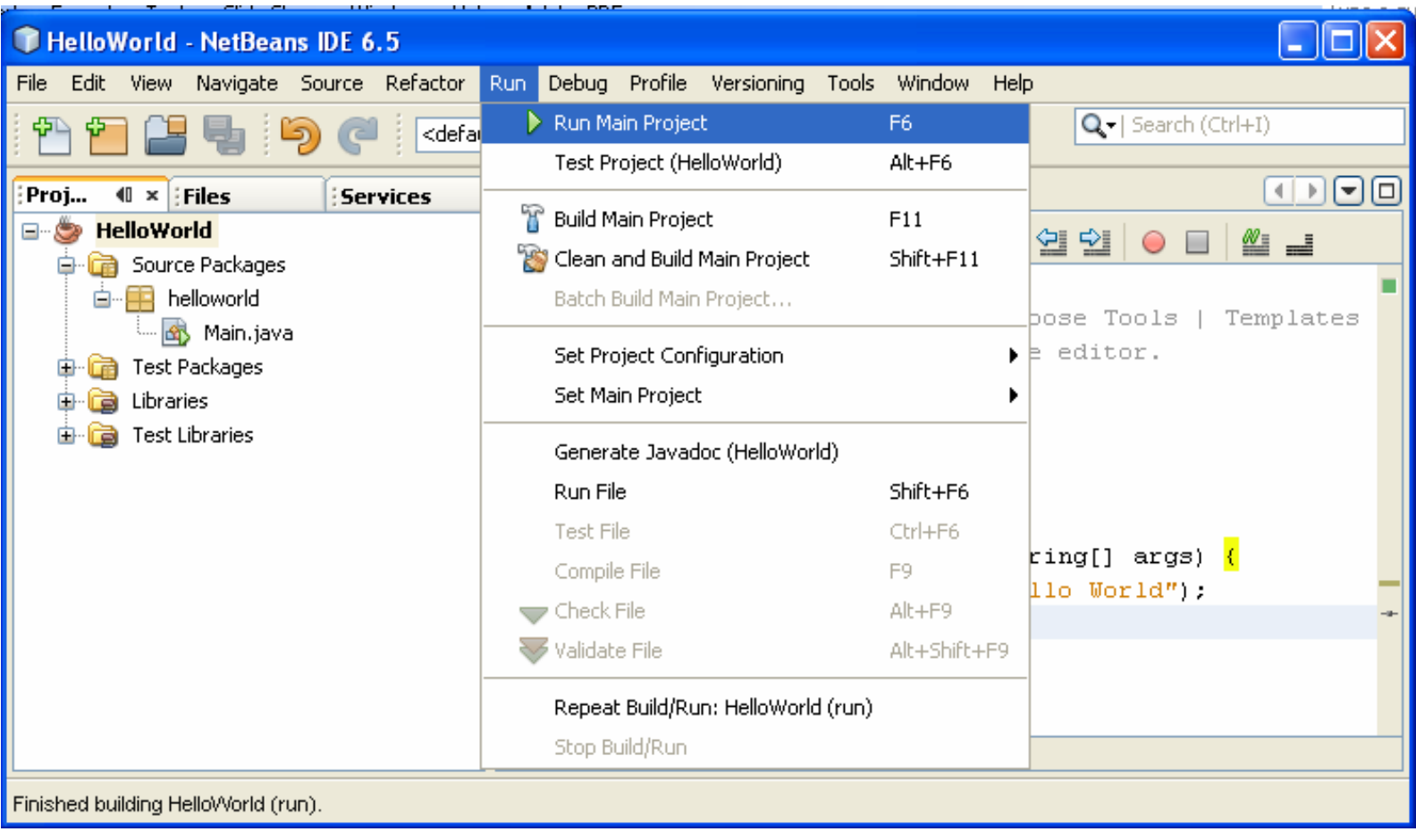

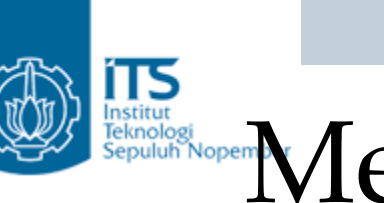

# Instruction of **Menjalankan Project Baru**

• Teks "Hello World" akan ditampilkan di jendela Output.

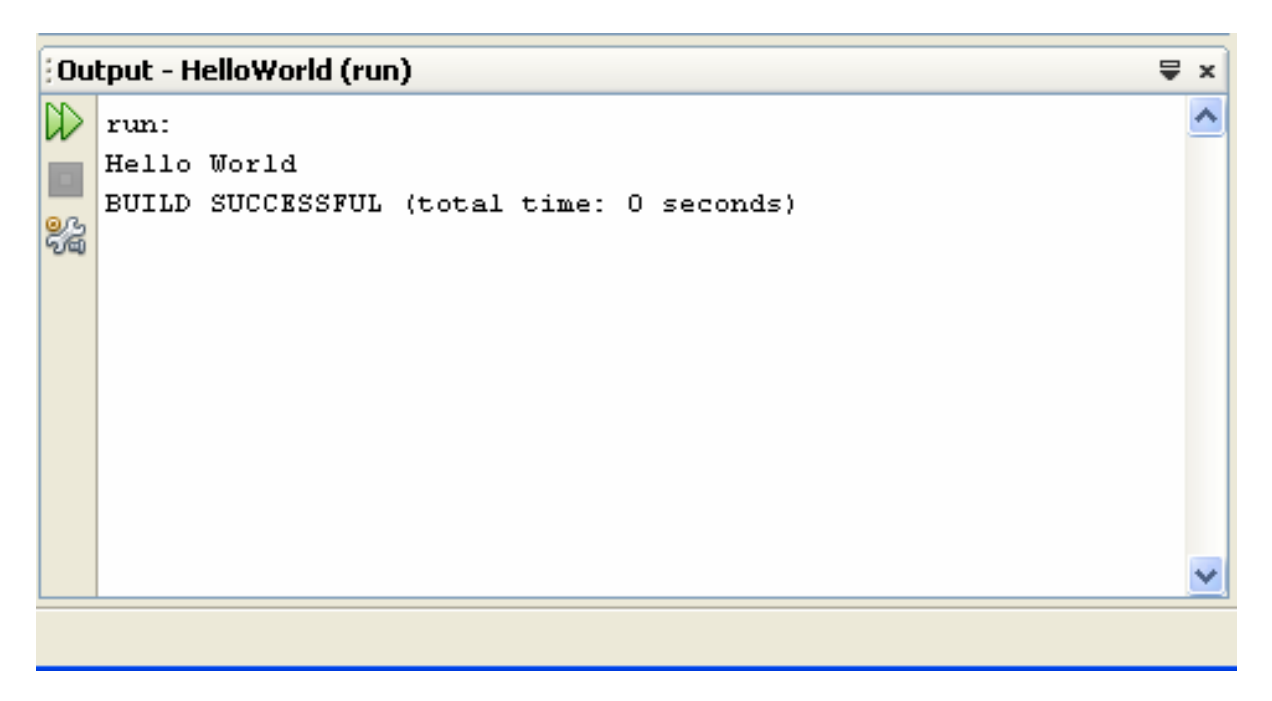

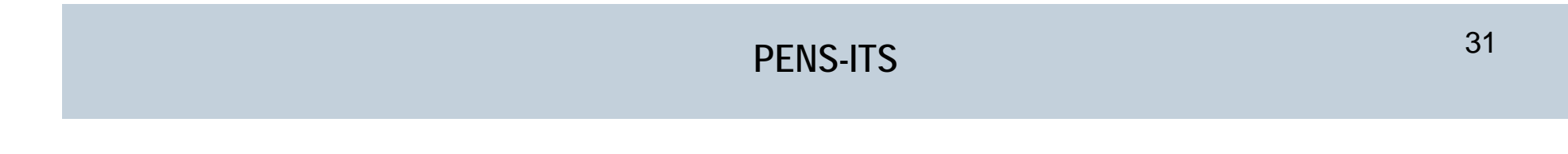

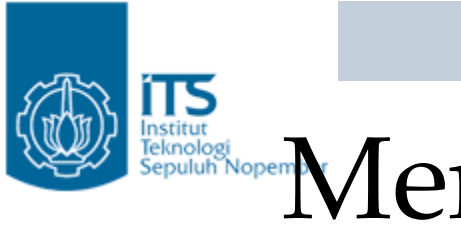

# Instruction of **Menjalankan Project Baru**

 $\bullet$  Setelah proses Run akan terbentuk folder build berisi file hasil kompilasi dari file java dengan ekstensi \*.class

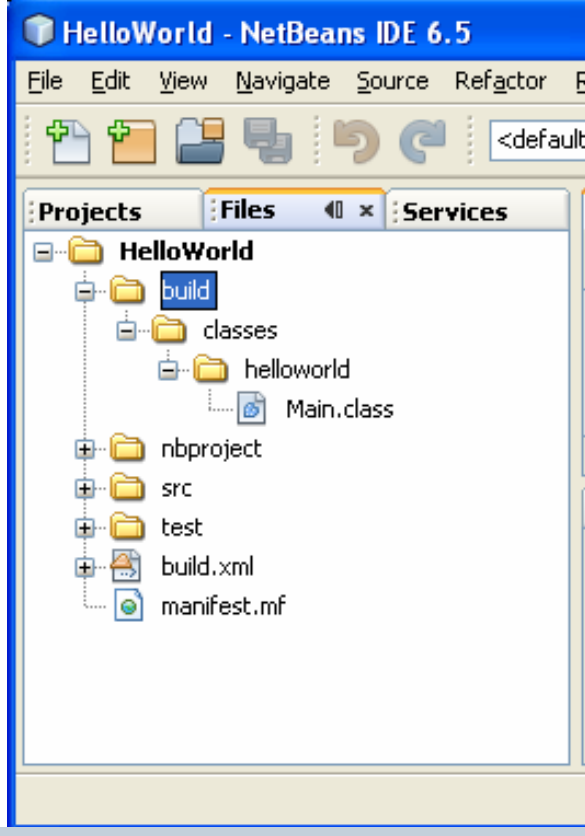

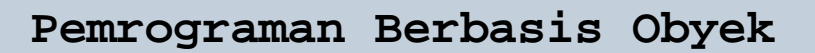

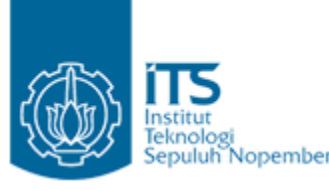

# **Activate**<br>Republic Nopember Membulat Form JFrame

 $\bullet$ Buat form JFrame dengan memilih menu File  $\rightarrow$  New File  $\rightarrow$  pilih Categories = Swing GUI Forms dan File Types = JFrame Form  $\rightarrow$  tekan next.

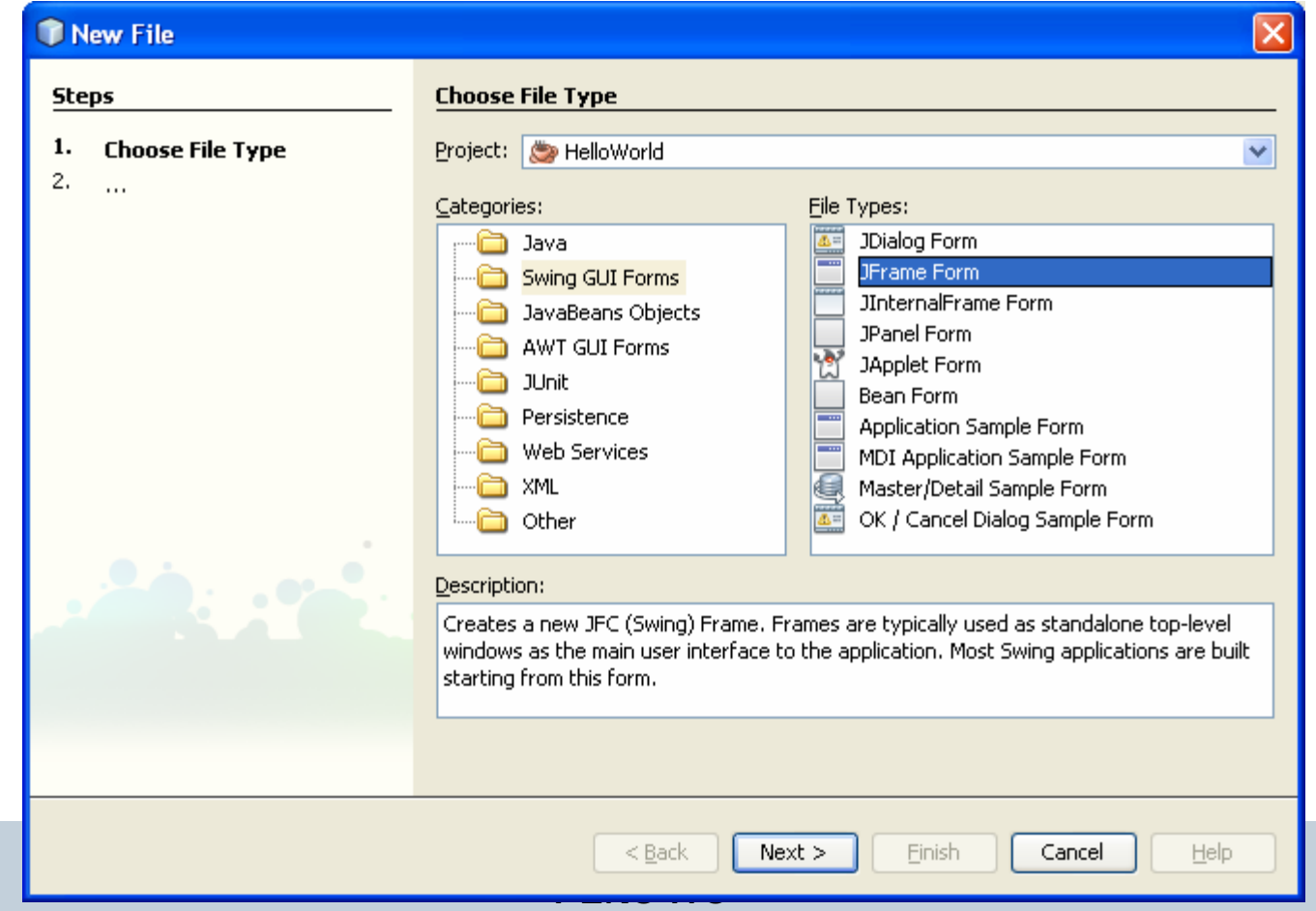

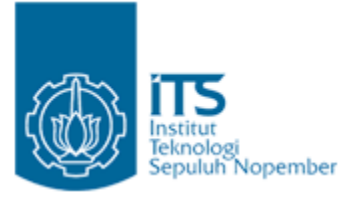

# Refuge Separater Membuat Form JFrame

 $\bullet$  Beri nama class dengan Frame1. Frame 1 terletak pada package helloworld (lihat pada jendela Files).

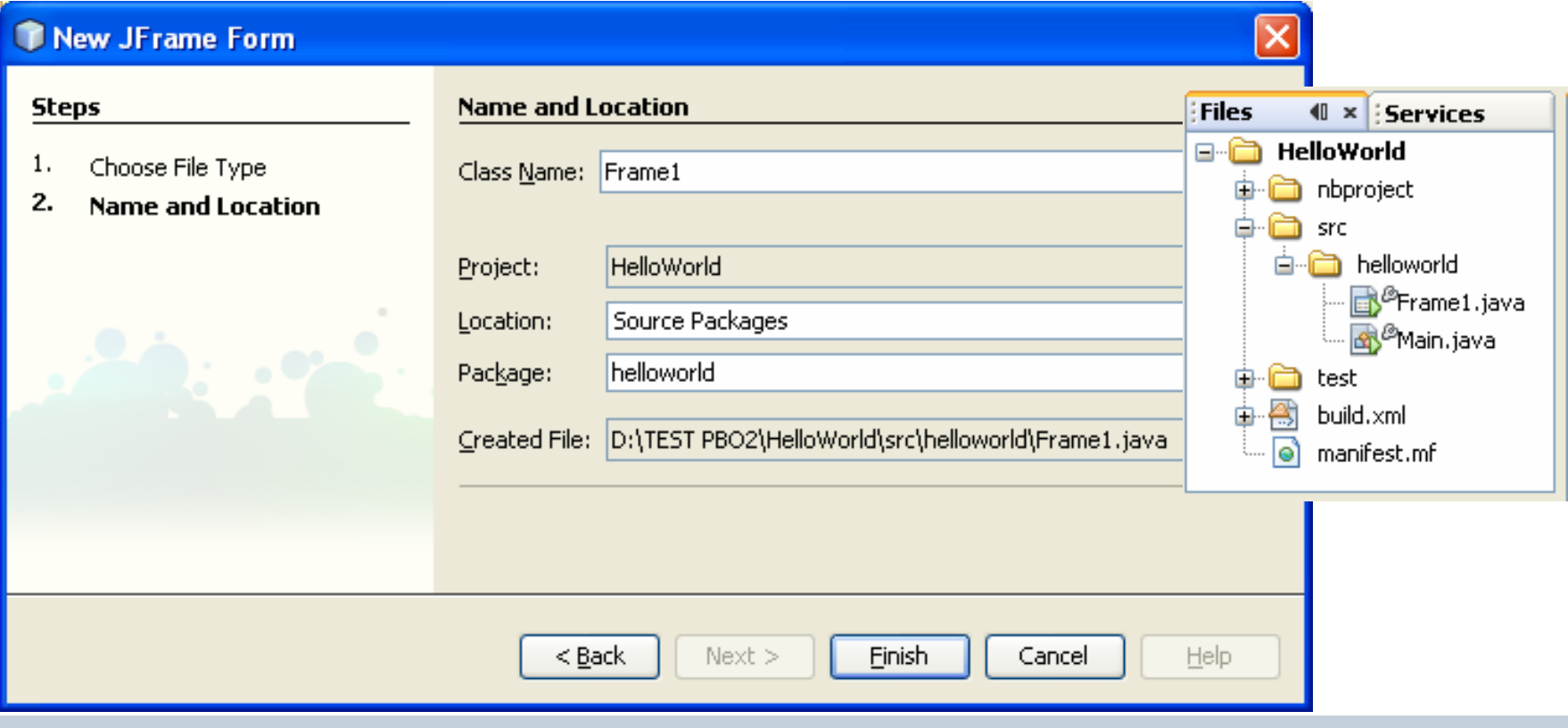

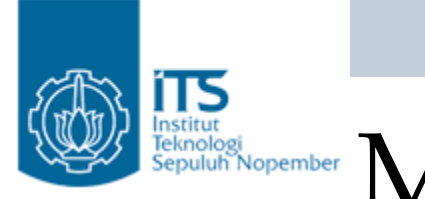

# Institut Republik Nopember Membuat Form JFrame

 $\bullet$  Cara lain pada package atau Source Packages klik kanan pilih New  $\rightarrow$  JFrameForm

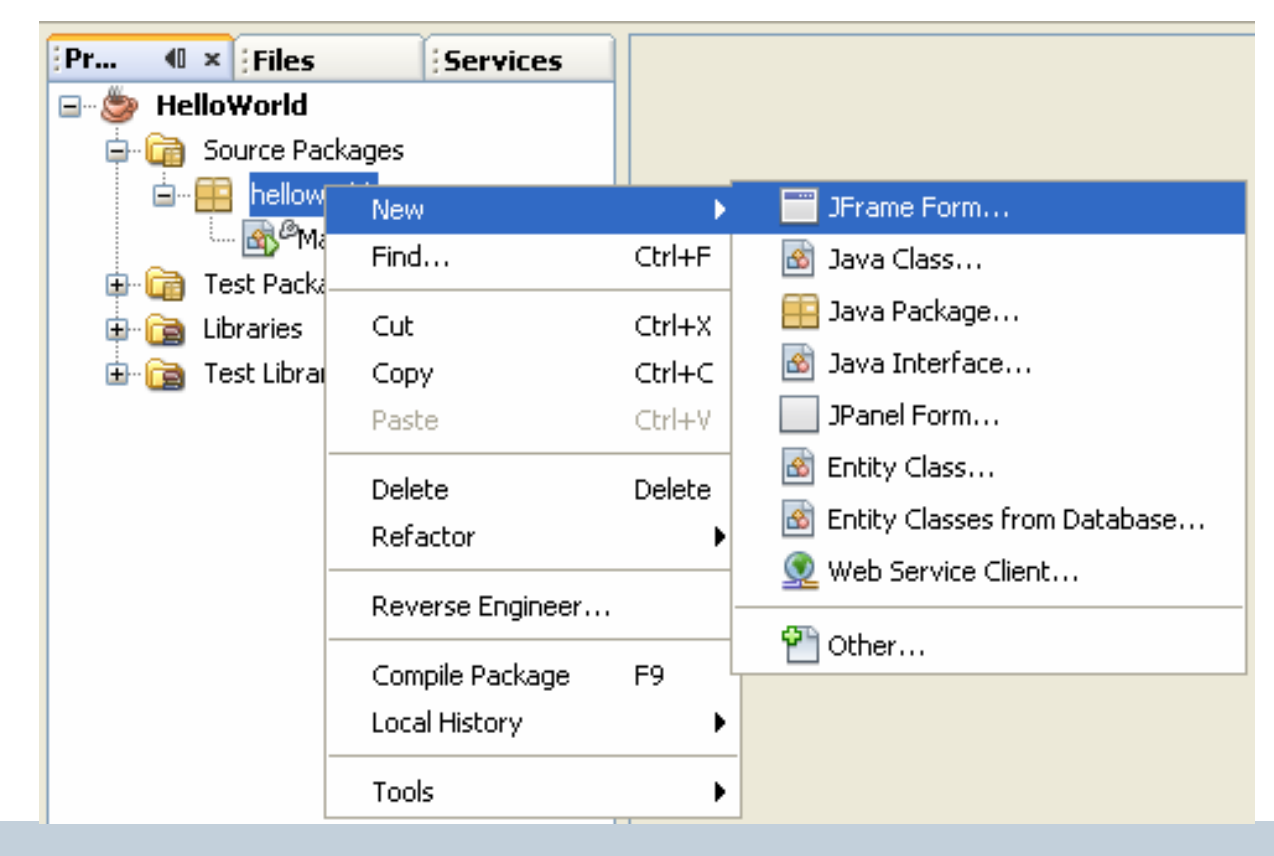

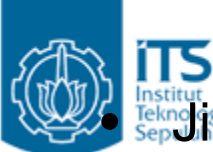

Institut.<br>Gep**ulika k**ita membuat form maka disebelah kanan disediakan jendela Palette berisi komponen-komponen yang bisa kita gunakan untuk membuat suatu aplikasi

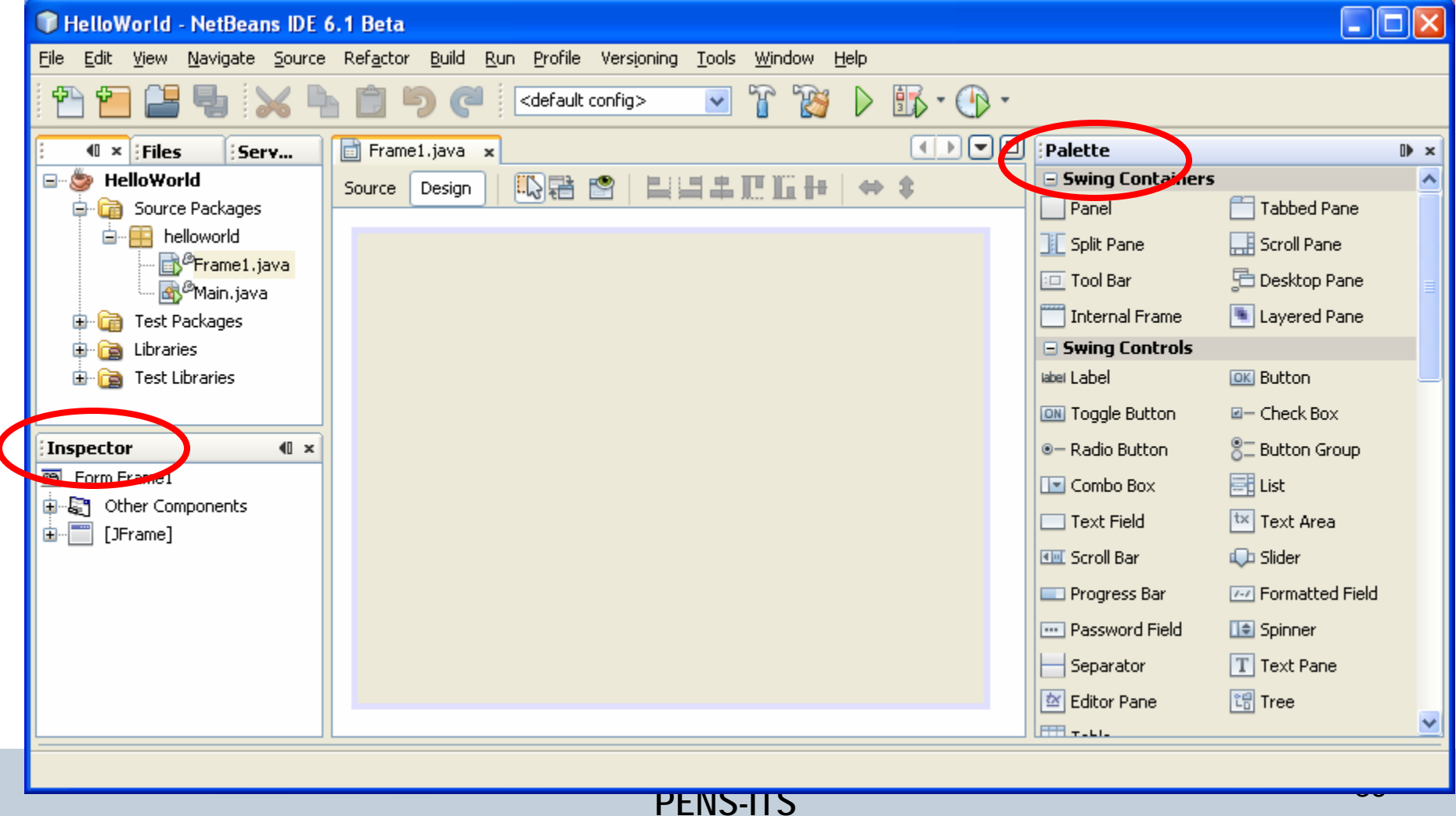

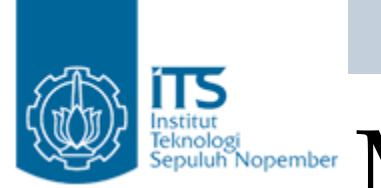

# $\mathbf{M}$ entiut Ropember  $\mathbf{M}$ entiut  $\mathbf{M}$ entiut  $\mathbf{M}$ entiut J $\mathbf{F}$ ram $\mathbf{P}$

• Pada form ambil object dari JTextField dan JButton dari jendela Palette (Swing Controls)

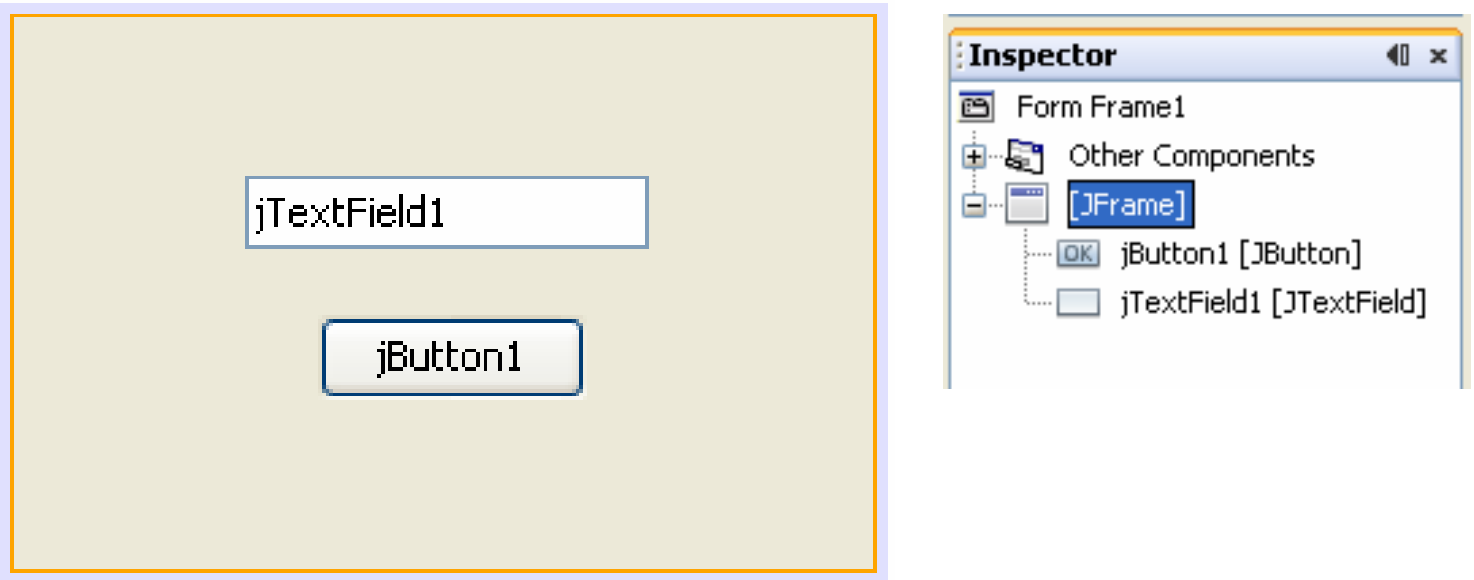

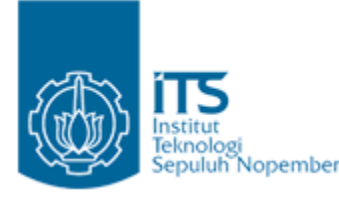

# **Activate**<br>Republic Nopember Membulat Form JFrame

 $\bullet$  Sebelum membentuk file jar, tentukan Main Classnya, klik kanan project  $\rightarrow$  pilih Categories=Run  $\rightarrow$  tentukan Main Class

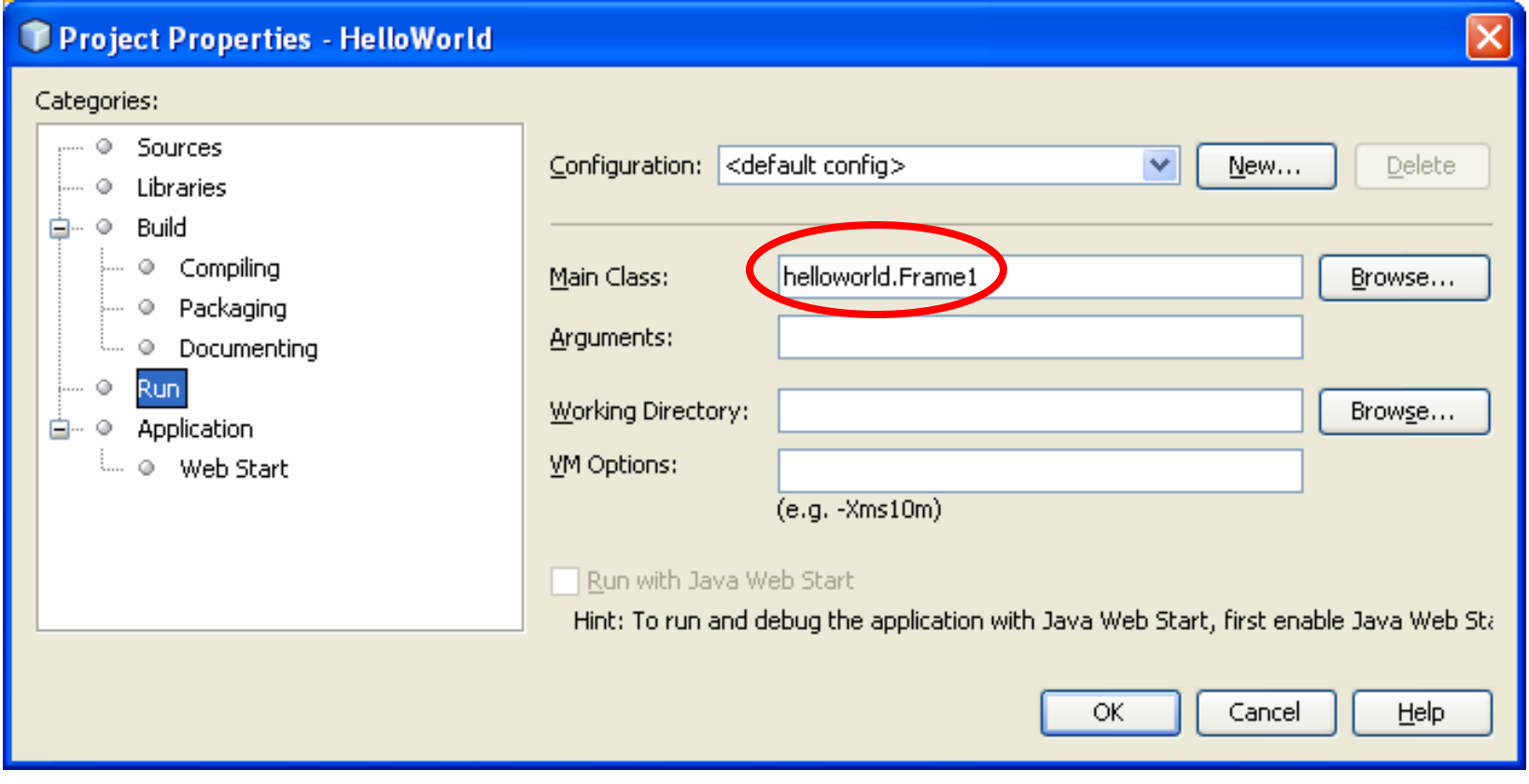

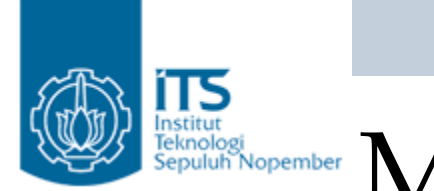

# Institut Republik Nopember Membuat Form JFrame

 $\bullet$  Pada project HelloWorld klik kanan pilih Clean and Build (membersihkan class sebelumnya dan membentuk file

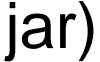

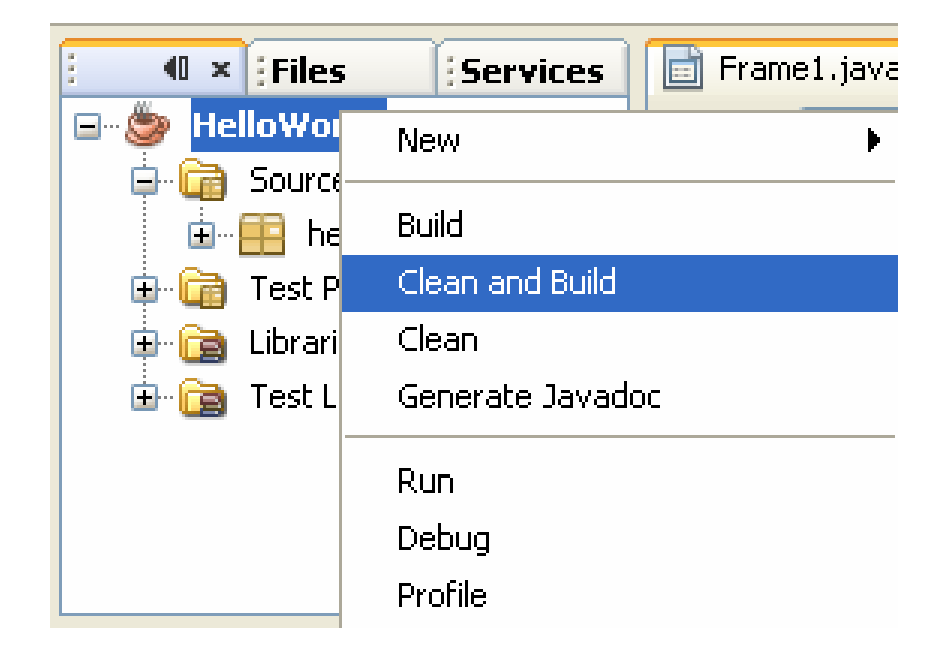

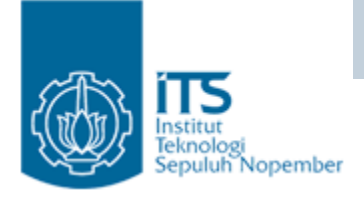

#### Melakukan Build

- • Setelah membuat program java dapat dilakukan proses build untuk melakukan kompilasi terhadap file yang ada di dalam project dan membentuk file dengan ekstensi \*.jar.
- $\bullet$  Jalankan menu Run | Build Main Project atau klik kanan Project "HelloWorld" pada menu popup pilih Build.
- • Pesan "BUILD SUCCESSFUL" menandakanproses build berhasil, jika tidak berarti ada kesalahan pada program.
- • Pada jendela Files, akan terbentuk folder dist yang berisi dengan file jar.
- • File jar ini untuk keperluan distribusi. Misalkan program java yang telah jadi akan diupload di sebuah situs (tanpa menyertakan programnya) atau mungkin dijual untuk tujuan komersial.

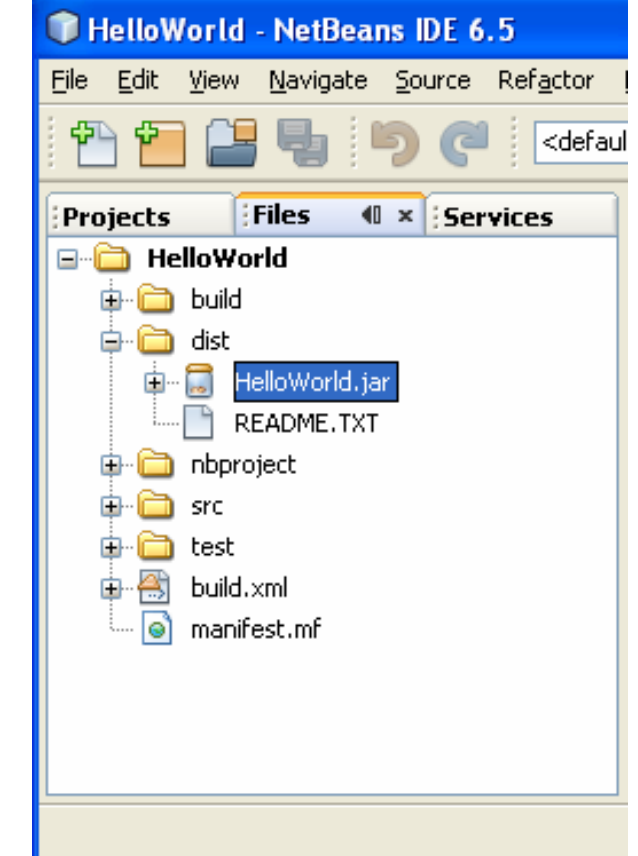

**Pemrograman Berbasis Obyek**

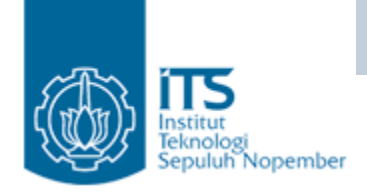

#### Melakukan Build

 $\bullet$ Jalankan file jar

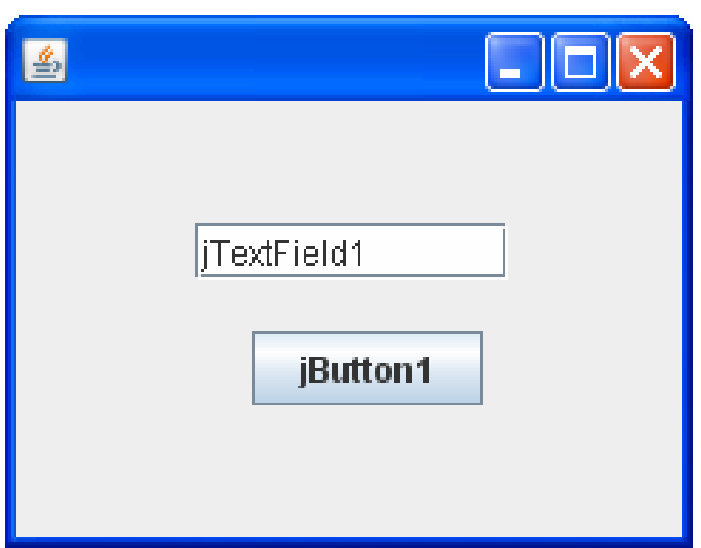

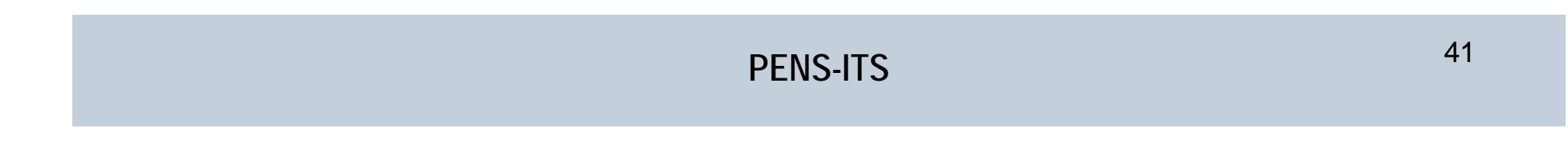